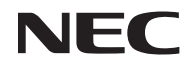

### *Projector*

# *U300X/U250X U310W/U260W*

### *Manual do utilizador*

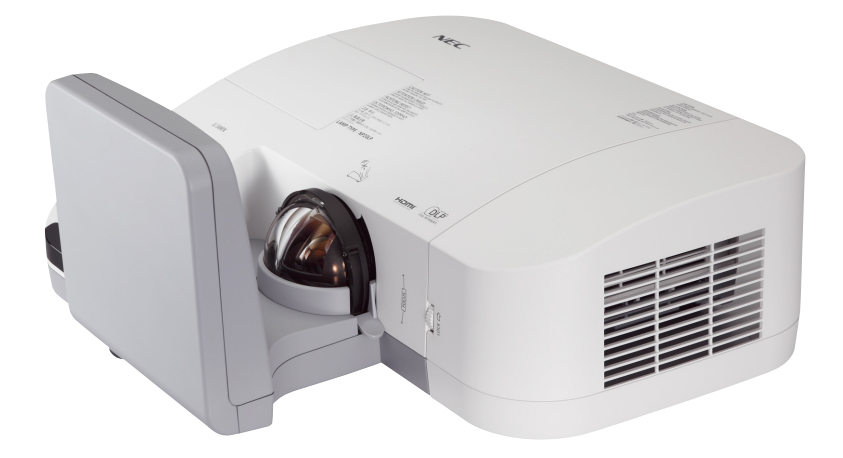

O U250X e o U250X não são distribuídos na América do Norte.

Modelo nº NP-U300X/NP-U250X NP-U310W/NP-U260W Quatro edição, Junho de 2011

- DLP e BrilliantColor são marcas comerciais de Texas Instruments.
- IBM é uma marca comercial ou marca comercial registrada de International Business Machines Corporation.
- Macintosh, Mac OS X, iMac e PowerBook são marcas registadas da Apple Inc. nos Estados Unidos e noutros países.
- Microsoft, Windows, Windows Vista, Internet Explorer, .NET Framework e PowerPoint são ou marcas registradas ou marcas comerciais da Microsoft Corporation nos Estados Unidos e/ou outros países.
- MicroSaver é uma marca registrada de Kensington Computer Products Group, uma divisão de ACCO Brands.
- A Virtual Remote Tool usa a livraria WinI2C/DDC, © Nicomsoft Ltd.
- HDMI, o logo HDMI e High-Definition Multimedia Interface são marcas comerciais ou marcas registadas da HDMI Licensing LLC.

### Həmr

- Blu-ray é uma marca comercial da Blu-ray Disc Association.
- Outros produtos e nomes de empresas mencionados neste manual do utilizador podem ser marcas registadas ou marcas comerciais dos seus respectivos proprietários.

#### **NOTAS**

- (1) O conteúdo neste manual de utilização não poderá ser impresso em parte ou completamente sem a devida permissão.
- (2) O conteúdo deste manual de utilização pode ser sujeito a alterações sem aviso prévio.
- (3) Este manual de utilização foi criado com enorme cuidado; no entanto, caso repare nalgum ponto que possa ser colocado em questão, erros ou omissões, por favor, contacte-nos.
- (4) Não obstante o artigo (3), NEC não se responsabiliza por quaisquer queixas ou perdas de lucro ou outras questões devidas à utilização do Projector.

### **Precauções de Segurança**

#### **Precauções**

Leia este manual atentamente antes de utilizar o seu projector NEC U300X/U250X/U310W/U260W e mantenha o manual à mão para referência futura.

#### **CUIDADO**

Para desligar a alimentação, certifique-se que retira a ficha da tomada.

A tomada deverá estar o mais próxima possível do equipamento e deverá ser facilmente acessível.

#### **CUIDADO**

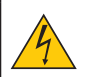

PARA PREVENIR CHOQUES ELÉCTRICOS, NÃO ABRA A ESTRUTURA. EXISTEM COMPONENTES DE ALTA VOLTAGEM NO INTERIOR. CONSULTE PESSOAL QUALIFICADO PARA PROCEDER À REPARAÇÃO.

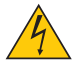

Este símbolo avisa o utilizador que a voltagem sem isolamento existente no interior do projector pode ser suficiente para causar um choque eléctrico. Por isso, é perigoso fazer qualquer tipo de contacto com qualquer peça no interior da unidade.

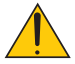

Este símbolo alerta o utilizador que foi fornecida informação importante em relação ao funcionamento e manutenção desta unidade.

A informação deverá ser lida com atenção para evitar problemas.

**AVISO:** PARA PREVENIR FOGO OU CHOQUES, NÃO EXPONHA ESTA UNIDADE À CHUVA OU HUMIDADE. NÃO UTILIZE A FICHA DESTA UNIDADE COM UMA EXTENSÃO OU NUMA TOMA-DA, EXCEPTO SE TODOS OS DENTES PUDEREM SER COMPLETAMENTE INSERIDOS.

#### **Aviso de Conformidade DOC (Somente para o Canadá)**

Este equipamento digital de Classe B cumpre com todos os requisitos dos Regulamentos Canadenses para Equipamento Causador de Interferência.

#### **Regulamentos das Informações do Ruído da Máquina - 3. GPSGV,**

O nível de pressão de som mais alto é menor do que 70 dB (A) de acordo com o EN ISO 7779.

#### **Deitar fora o seu produto usado**

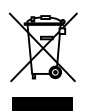

A legislação na UE implementada em cada Estado Membro requer que os produtos eléctricos ou electrónicos usados com a marca (esquerda) sejam colocados no lixo separados do lixo doméstico convencional. Isto inclui projectores e os seus acessórios eléctricos ou lâmpadas. Quando deitar fora tais produtos, por favor siga as normas locais e/ou peça na loja onde adquiriu o produto. Após serem recolhidos, os produtos usados são reutilizados e reciclados de um modo adequado. Este esforço ajuda-nos a reduzir os desperdícios ao mínimo, bem como o impacto negativo que o mercúrio existente numa lâmpada pode ter na saúde humana e no ambiente. A marca nos produtos eléctricos e electrónicos aplica-se apenas nos actuais Estados Membros da União Europeia.

#### **AVISO AOS RESIDENTES DA CALIFÓRNIA:**

O manuseio dos cabos fornecidos com este produto lhe exporá ao chumbo, uma substância química reconhecida no Estado da Califórnia como causadora de defeitos de nascença ou outros dano reprodutivos. *LAVE AS MÃOS APÓS O MANUSEIO.*

### **Interferência RF (Somente para os EUA)**

#### **AVISO**

A Comissão Federal de Comunicações não permite nenhuma modificação ou mudança na unidade EXC-ETO aqueles especificados por NEC Display Solutions of America, Inc. neste manual. Falha em obedecer a este regulamento governamental poderá anular o seu direito de operar este equipamento. Este equipamento foi testado e satisfaz os limites para um dispositivo digital de Classe B, pertencente à Parte 15 dos Regulamentos FCC. Estes limites são designados a proporcionar proteção razoável contra interferência prejudicial em uma instalação residencial. Este equipamento gera, usa, e pode irradiar energia de freqüência de rádio e, se não for instalado e usado de acordo com as instruções, poderá causar interferência prejudicial às comunicações de rádio. Contudo, não há garantias de que essa interferência não ocorrerá em uma instalação particular.

Se este equipamento causar interferência prejudicial à recepção de rádio ou televisão, o que pode ser determinado ligando e desligando o equipamento, o usuário deverá tentar corrigir a interferência através de uma ou mais das seguintes medidas:

- Reorientar ou mudar a posição da antena receptora.
- Aumentar a distância de separação entre o equipamento e o receptor.
- Conectar o equipamento a uma tomada ou circuito elétrico diferente daquele o qual está conectado o receptor.
- Consulte o revendedor ou um técnico especialista em rádio/TV para obter assistência.

Somente para o RU: No RU, um cabo de alimentação BS aprovado com tomada moldada tem um fusil Preto (cinco Amps) instalado para uso com este equipamento. Se um cabo de alimentação não for proporcionado com este equipamento, contacte o seu fornecedor.

#### **Notas Importantes de Segurança**

Estas instruções de segurança servem para assegurar uma longa duração de vida do seu projector e para prevenir fogo e choques eléctricos. Por favor, leia-as com atenção e preste atenção aos avisos.

### **Instalação**

- Não coloque o projector nas seguintes condições:
	- num carrinho, suporte ou mesa instável.
	- perto de água, banheiras ou salas húmidas.
	- à luz directa do sol, perto de aquecedores ou de radiadores.
	- em ambientes fumarentos, poeirentos ou com vapor.
	- numa folha de papel ou tecido, tapetes ou carpetes.
- Se desejar instalar o projector no tecto:
	- Não tente instalar o projector sozinho.
	- O projector tem de ser instalado por um técnico qualificado, de modo a assegurar um funcionamento correcto e reduzir o risco de lesões corporais.
	- Além disso, o tecto tem de ser suficientemente forte para suportar o projector e a instalação tem de estar de acordo com os códigos locais quanto a edifícios.
	- Para mais informações, por favor, consulte o seu revendedor.

#### **Coloque o projector na posição horizontal**

O ângulo de inclinação do projector não deverá exceder os 15 graus e o projector não deverá ser instalado de modo algum para além da montagem numa mesa ou tecto, caso contrário, o tempo de vida da lâmpada pode diminuir consideravelmente.

### **A** Precauções contra fogo e choques **A**

- Certifique-se que existe ventilação suficiente e que as entradas de ar não se encontram obstruídas, para prevenir que o interior do seu projector fique quente. Permita que exista pelo menos 10 cm de espaço entre o seu projector e uma parede.
- Não tente tocar a abertura de ventilação porque ela pode se tornar quente enquanto o projetor estiver ligado e imediatamente após o desligamento do projetor.

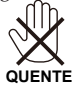

- Não permita que objectos estranhos, como clipes para papel e pedaços de papel entrem para dentro do seu projector. Não tente recuperar quaisquer objectos que tenham caído para dentro do seu projector. Não insira quaisquer objectos de metal, como arames ou chaves de fenda dentro do seu projector. Se cair algo dentro do seu projector, desligue-o imediatamente e peça a pessoal técnico qualificado que o retire.
- Não coloque quaisquer objectos em cima do projector.
- Não toque na ficha da alimentação durante uma trovoada. Se o fizer, pode sofrer um choque eléctrico ou causar um incêndio.
- O projector foi criado para funcionar com uma fonte de alimentação de 100-240V CA 50/60 Hz. Certifiquese de que a sua alimentação se encontra dentro destes requisitos antes de tentar usar o projector.
- Não olhe para o espelho enquanto o projector estiver ligado. Se o fizer, pode lesionar gravemente os seus

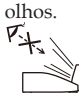

- Mantenha quaisquer itens (lentes de aumento, etc) fora do campo de luz do projetor. O campo de luz sendo projetado a partir do espelho é extenso, por isso qualquer tipo de objeto anormal que possa redirecionar a luz saída do projetor, pode causar resultado impredizível tal como um incêndio ou dano aos olhos.
- Não bloqueie o campo de luz entre a fonte de luz e o espelho com algum objeto. Isto pode fazer com que o objeto se incendie.
- Não coloque nenhum objeto, que possa ser facilmente afetado pelo calor, em frente do espelho do projetor ou em frente de uma abertura exaustora do projetor.

Se o fizer, o objeto pode derreter ou você poderá sofrer queimaduras nas mãos devido a luz emitida e o exaustor.

- Manuseie com cuidado o cabo da alimentação. Um cabo da alimentação danificado ou gasto pode dar origem a choques eléctricos ou fogo.
	- Não utilize outros cabos da alimentação para além do fornecido.
	- Não dobre nem puxe excessivamente o cabo da alimentação.
	- Não coloque o cabo da alimentação debaixo do projector ou de objectos pesados.
	- Não cubra o cabo da alimentação com outros materiais suaves, como tapetes.
	- Não aqueça o cabo da alimentação.
	- Não manuseie o cabo da alimentação com as mãos molhadas.
- Desligue o projector, retire a ficha do cabo de alimentação da tomada e solicite a reparação do projector a pessoal de assistência qualificado sob as seguintes condições:
	- Quando o cabo da alimentação ou a ficha estiverem danificados ou dobrados.
	- Se for derramado líquido em cima do projector, ou se este tiver sido exposto à chuva ou água.
	- Se o projector não funcionar normalmente quando seguir as instruções descritas neste manual de utilização.
	- Se deixar cair o projector, ou se a estrutura exterior ficar danificada.
- Se o projector apresentar uma distinta mudança no desempenho, indicando a necessidade de reparação. • Desligue o cabo da alimentação ou quaisquer outros cabos antes de transportar o projector.
- 
- Desligue o projector e retire a ficha da tomada antes de proceder à limpeza da estrutura exterior ou de substituir a lâmpada.
- Desligue o projector e retire a ficha do cabo de alimentação da tomada se não pretender usar o projector por um longo período de tempo.
- Quando usar um cabo de rede:

Por segurança, não ligue à cablagem de dispositivos periféricos que possa ter voltagem excessiva.

#### **Precauções com o Comando à Distância**

- Manuseie cuidadosamente o comando à distância.
- Se o comando à distância ficar molhado, limpe-o imediatamente.
- Evite um calor ou humidade excessivos.
- Não curto-circuite, aqueça ou desmantele as baterias.
- Não deite baterias para o fogo.
- Se não utilizar o comando à distância durante um longo período de tempo, retire as pilhas.
- Certifique-se de que a polaridade das pilhas (+/-) está alinhada correctamente.
- Não misture pilhas novas com pilhas usadas, nem use diferentes tipos de pilhas.
- Deite fora as pilhas gastas de acordo com as normas locais.

#### **Substituição da lâmpada**

- Para substituir a lâmpada, siga todas as instruções existentes na página 61-62.
- Certifique-se de substituir a lâmpada quando aparecer a mensagem [A LÂMPADA CHEGOU AO FIM DO SEU TEMPO DE VIDA ÚTIL. POR FAVOR SUBSTITUA A LÂMPADA.]. Se continuar a usar a lâmpada após esta ter atingido o seu tempo útil de vida, a lâmpada pode estilhaçar-se e podem ficar pedaços de vidro partidos na estrutura da lâmpada. Não toque neles, pois pode lesionar-se. Se tal acontecer, contacte o seu fornecedor, para proceder à substituição da lâmpada.

#### **Características de uma lâmpada**

O projector tem uma lâmpada de mercúrio de alta pressão como fonte de iluminação. Uma lâmpada tem uma característica, que é o facto da luminosidade desaparecer gradualmente com o tempo. Além disso, ligar e desligar repetidamente a lâmpada aumenta a possibilidade da luminosidade diminuir.

#### **CUIDADO:**

- NÃO TOQUE NA LÂMPADA imediatamente após esta ter sido usada. Ela estará extremamente quente. Desligue o projector e depois desligue o cabo de corrente. Aguarde pelo menos uma hora para a lâmpada arrefecer antes de a manusear.
- Quando retirar a lâmpada de um projector que esteja montado no tecto, certifique-se de que ninguém se encontra debaixo do projector. Podem cair fragmentos de vidro se a lâmpada estiver fundida.

#### **Nota para os Residentes dos EUA**

A lâmpada neste produto contém mercúrio. Descarte de acordo com as Leis Locais, Estaduais ou Federais.

#### **Precauções de saúde aos usuários que estão visualizando as imagens em 3D**

- Antes da visualização, assegure-se de ler as precauções sobre os cuidados à saúde que podem ser encontradas no manual do usuário incluído com os óculos do seu obturador LCD ou conteúdo compatível com o seu 3D tal como DVDs, jogos de VIDEO, arquivos de VIDEO de computador e itens similares. Para evitar sintomas adversos, preste atenção ao seguinte:
	- Não use óculos de obturador LCD para visualizar qualquer material exceto imagens em 3D.
	- Permita uma distância de 2 m/7 pés ou mais entre a tela e o usuário. Visualização em 3D a uma distância muito próxima pode fatigar os seus olhos.
	- Evite visualizar imagens em 3D por um período de tempo prolongado. Descanse por 15 minutos ou mais após cada hora de visualização.
	- Se você ou qualquer membro da sua família tiver um histórico de vertigens devido a sensibilidade à luz, consulte um médico antes de visualizar as imagens em 3D.
	- Durante a visualização das imagens em 3D, se você passar mal com náusea, vertigem, tontura, dor-decabeça, fatiga dos olhos, visão embaçada, convulsões, e entorpecimento, páre de visualizá-las. Se os sintomas ainda persistirem, consulte um médico.

#### **Sobre o modo Alta Altitude**

- Defina o [Modo Ventilador] em [Alto] quando usar o projector em altitudes de aproximadamente 2500 pés/760 metros ou superiores.
- Usar o projector em altitudes de aproximadamente 2500 pés/760 metros sem definir [Alto] pode provocar sobreaquecimento do projector e o protector pode desligar-se. Se tal acontecer, aguarde alguns minutos e ligue novamente o projector.
- Usar o projector em altitudes inferiores a aproximadamente 2500 pés/760 metros e definir [Alto] pode provocar que a lâmpada arrefeça demasiado, provocando tremulação da imagem. Comute o [Modo Ventilador] em [Auto].
- Usar o projector em altitudes de aproximadamente 2500 pés/760 metros ou superiores pode encurtar o tempo de vida dos componentes ópticos tais como a lâmpada.

#### **Acerca dos direitos de autor das imagens projectadas originais:**

Tenha em atenção que a utilização deste projector para fins de ganhos comerciais ou para atrair a atenção do público num local, como um café ou um hotel, e o emprego de compressão ou expansão à imagem do ecrã com as seguintes funções pode levantar questões quanto à infracção dos direitos de autor que são protegidos pela lei de direitos de autor. [RELAÇÃO DE APRESENTAÇÃO], [TRAPEZÓIDE], Função de ampliação e outras funções semelhantes.

# *Índice*

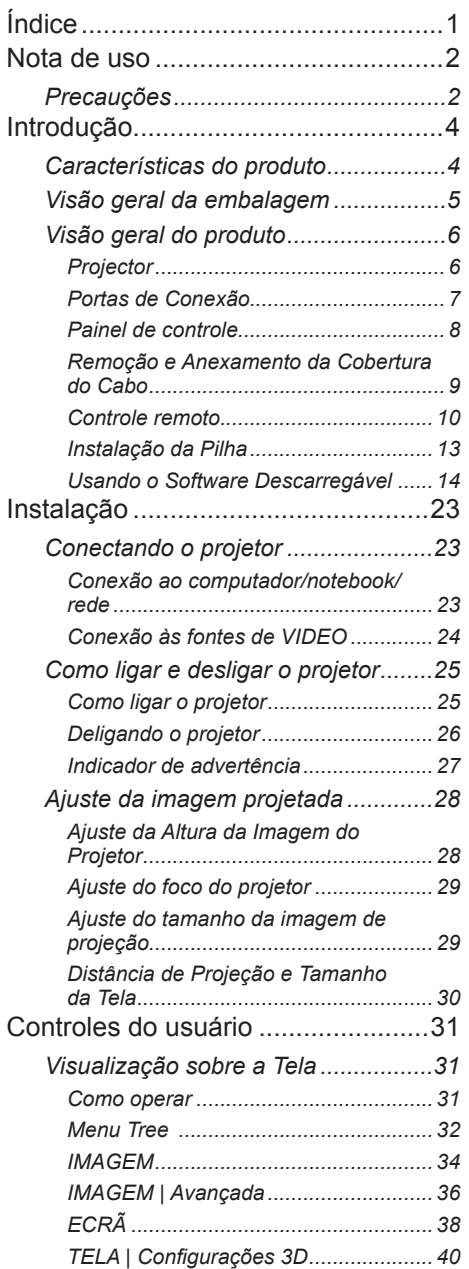

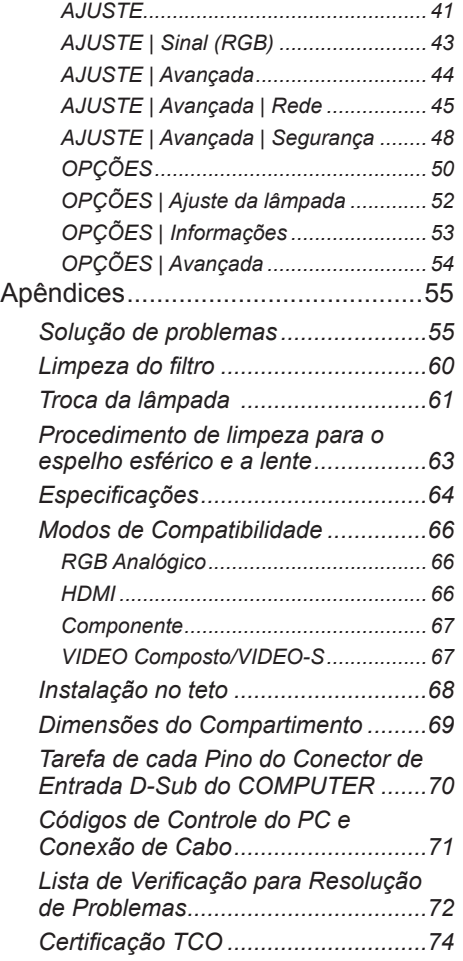

### <span id="page-8-0"></span>*Nota de uso*

### **Precauções**

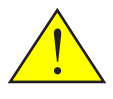

*Siga todos os avisos, precauções e manutenção como recomendados neste guia do usuário para maximizar a vida da sua unidade.*

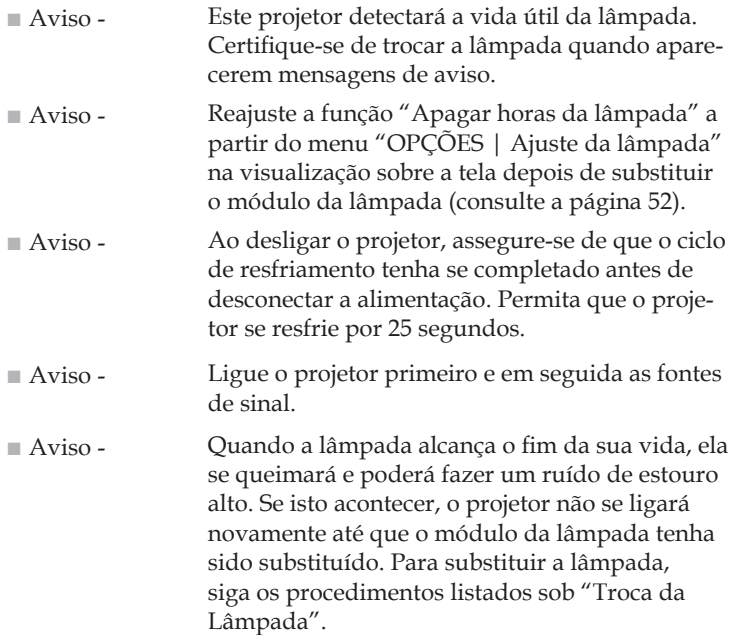

Informações sobre RoHS Turco com respeito ao mercado Turco EEE Yonetmeliğine Uygundur.

Este dispositivo não foi planejado para uso no campo direto de visão em lugares de trabalho com exibição visual. Para evitar reflexões incômodas em lugares de trabalho com exibição visual este dispositivo não deve ser colocado no campo direto de visão.

Telas do tipo ganho alto não são ideais para uso com este projetor. Quanto menor é o ganho de tela (i.é ganho de tela na seqüência de 1), melhor será a aparência da imagem projetada.

## *Nota de uso*

#### *Faça:*

- Desligue o produto antes da limpeza.
- Use um pano macio umedecido com detergente suave para limpar o compartimento do monitor.
- Retire o plugue de alimentação elétrica da tomada CA se o produto não for usado por um longo período.
- Se o espelho ou lente estiver sujo, use um pano de limpeza comercialmente disponível para a lente.

#### *Não:*

- Use produtos de limpeza abrasivos, ceras ou solventes para limpar a unidade.
- Use sob as seguintes condições:
	- Calor, frio ou umidade extrema.
	- Em áreas sujeitas a poeira e sujeira excessivas.
	- Em luz do sol direta.
	- Mova o projetor segurando a cobertura do cabo.
	- Pendure a partir do projetor em um teto ou instalação montada sobre parede.
	- Aplique pressão excessivamente forte no espelho ou na lente.
	- Mantenha impressões digitais fora da superfície do espelho.

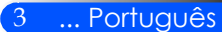

### <span id="page-10-0"></span>**Características do produto**

*Este produto é um projetor DLPTM com chip único XGA/ WXGA de 0.55"/0.65". Características excelentes incluem:* 

- U300X/U250X XGA Verdadeiro, pixéis endereçáveis 1024 x 768 U310W/U260W WXGA Verdadeiro, pixéis endereçáveis 1280 x 800
- Tecnologia DLP™ com chip único
- Compatível com NTSC/NTSC4.43 / PAL/PAL-M/ PAL-N/SECAM e SDTV (480i/576i), EDTV (480p/576p), HDTV (720p/1080i/1080p)
- Funções Multi-Auto: Auto detecção, Auto imagem e Auto salvamento dos ajustes.
- Controle remoto com funções plenas
- Monitor com tela de uso facilitado ao usuário e com multi-linguagens
- Correção de distorsão digital avançada e redimensionamento da imagem da tela inteira de alta qualidade
- Alto-falante de 10 Watt mono embutido.
- Compatível com UXGA/WXGA/SXGA+/ SXGA/XGA/ SVGA/VGA/MAC
- Suporta características de 3D

<span id="page-11-0"></span>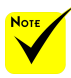

### **Visão geral da embalagem**

 Não jogue fora a tampa do espelho, a caixa e os materiais da embalagem.

*Este projetor vem com todos os itens mostrados abaixo. Verifique para certificar-se de1 que a sua unidade está completa. Contate o seu revendedor imediatamente se estiver faltando* 

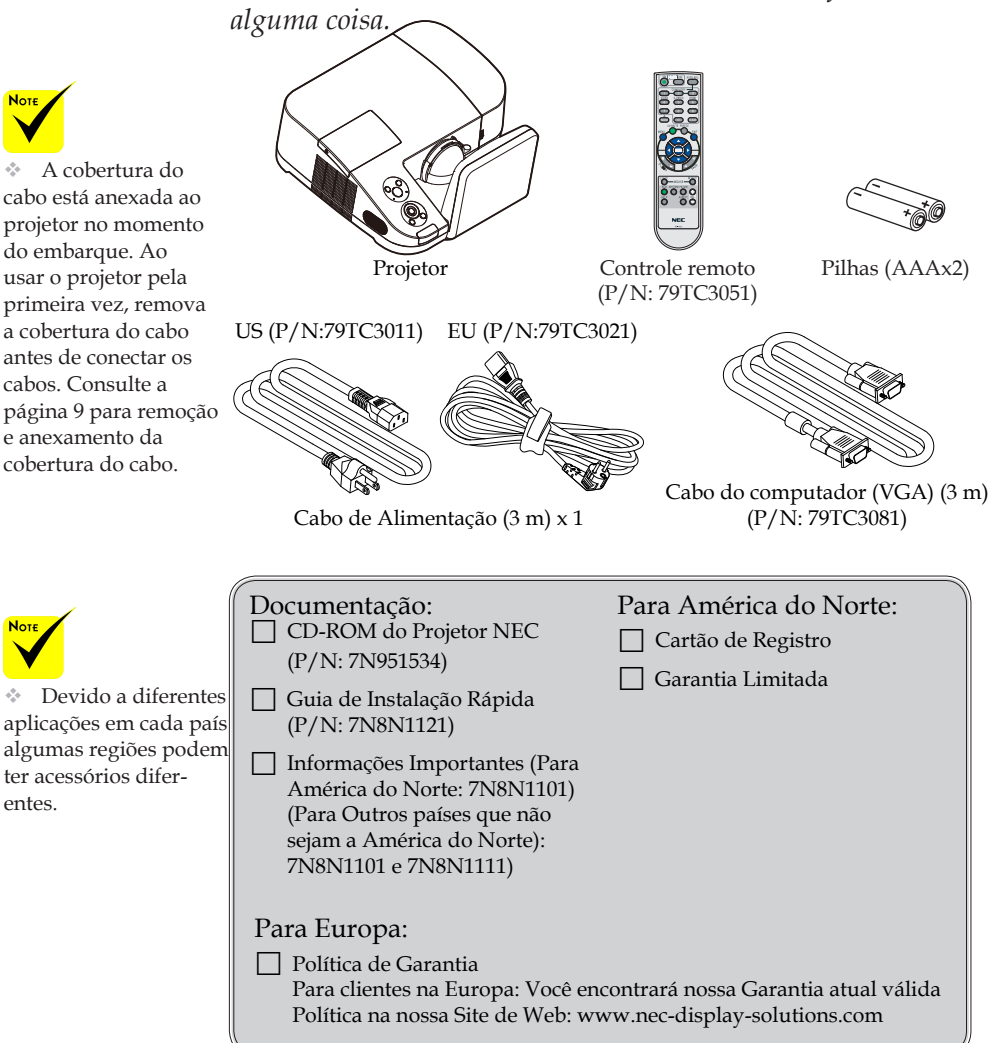

### <span id="page-12-0"></span>**Visão geral do produto**

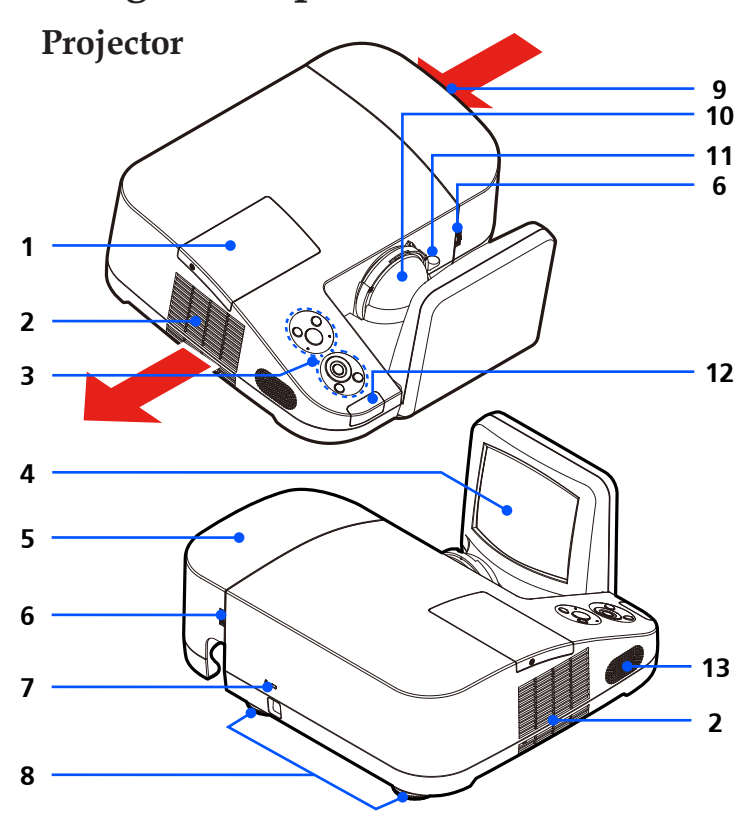

- 1. Tampa da Lâmpada
- 2. Ventilação (abertura)
- 3. Painel de controle
- 4. Espelho
- 5. Cobertura do Cabo
- 6. Anéis de liberação para a Cobertura do Cabo
- 7. Porta com Cobertura de Segurança Kensington™ (Este slot de segurança
- suporta o Sistema de Segurança MicroSaver® )
- 8. Pés de ajuste de inclinação
- 9. Ventilação (entrada)
- 10. Lente
- 11. Nivelador do Foco
- 12. Sensor Remoto
- 13. Alto Falante

**Portas de Conexão**

<span id="page-13-0"></span>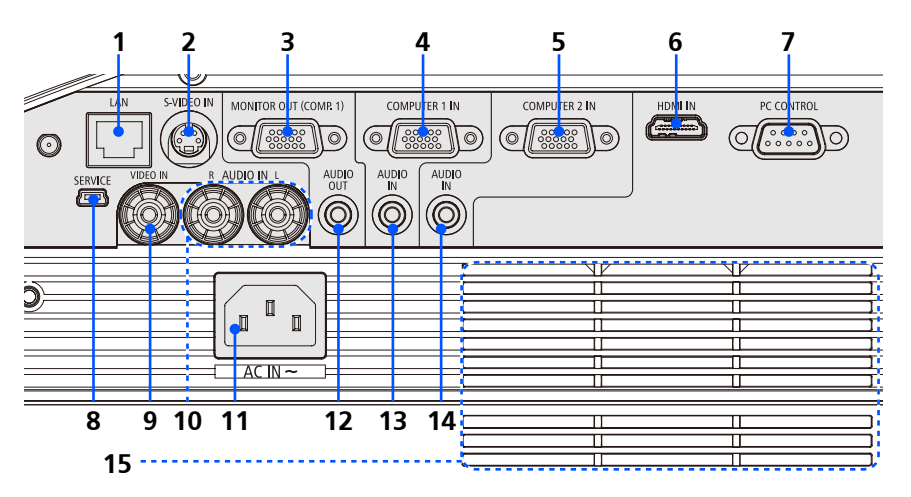

- 1. Conector de LAN
- 2. Conector de ENTRADA DO S-VIDEO
- 3. Conector de SAÍDA DO MONITOR
- 4. Conector de ENTRADA DO COMPUTADOR 1
- 5. Conector de ENTRADA DO COMPUTADOR 2
- 6. Conector de HDMI
- 7. Conector do CONTROLE DE PC
- 8. Porta de SERVIÇO (Somente para o propósito de serviço)
- 9. Conector de ENTRADA DO VIDEO
- 10. Conector ENTRADA E/D DO ÁUDIO
- 11. ENTRADA AC
- 12. Conector SAÍDA DO ÁUDIO
- 13. Jack de ENTRADA DO ÁUDIO (Para ENTRADA DO COMPUTADOR 1)
- 14. Jack de ENTRADA DO ÁUDIO (Para ENTRADA DO COMPUTADOR 2)
- 15. Ventilação (entrada)

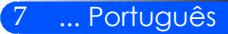

### **Painel de controle**

<span id="page-14-0"></span>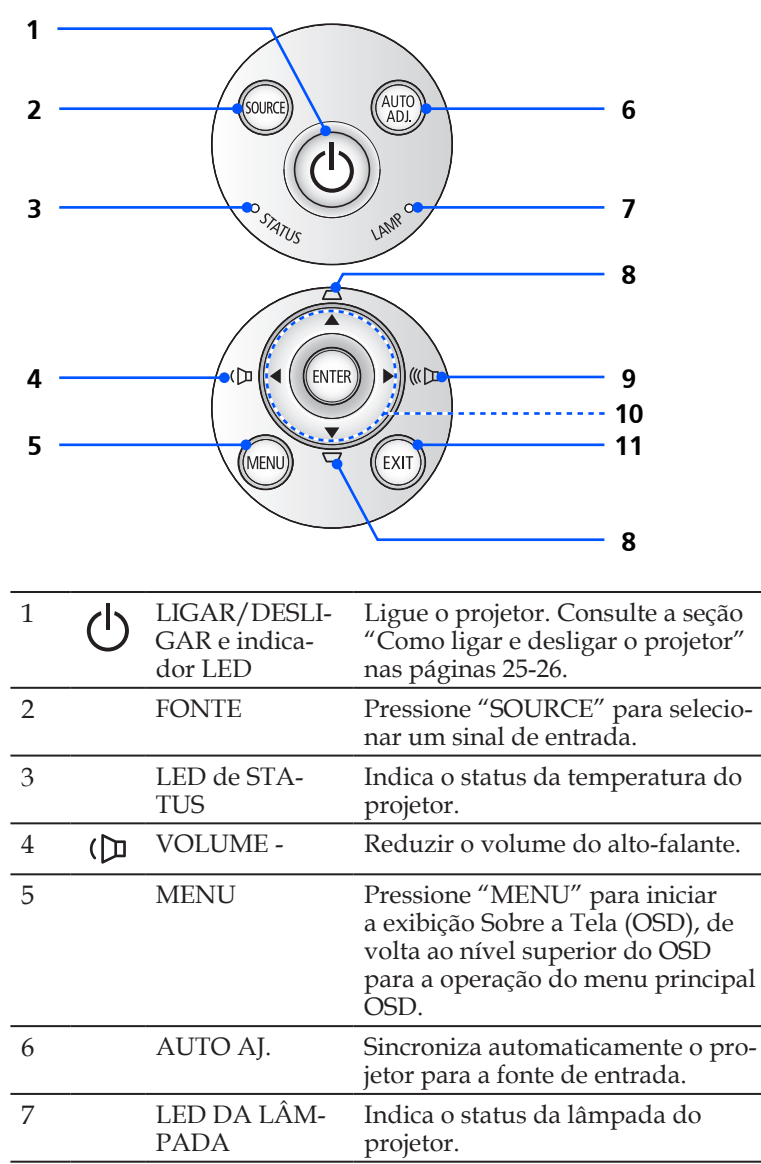

<span id="page-15-0"></span>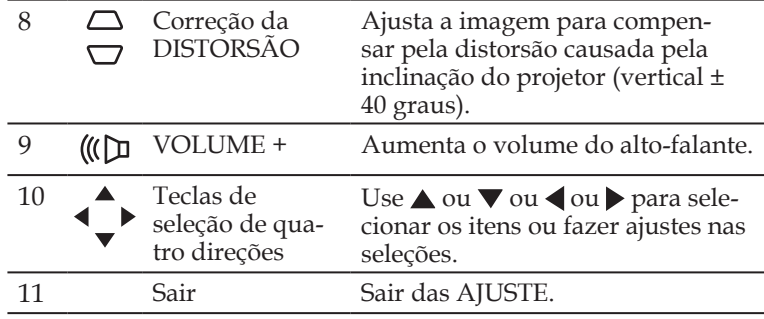

### **Remoção e Anexamento da Cobertura do Cabo**

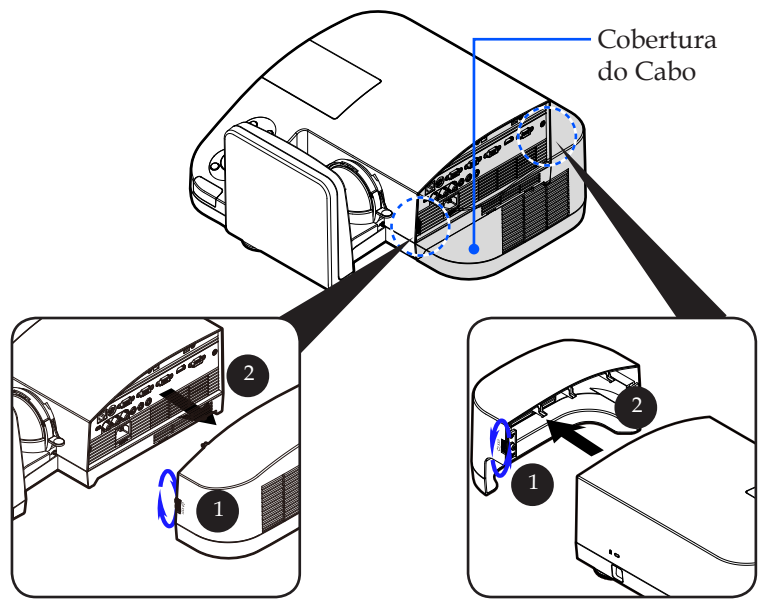

#### **Procedimento para Remoção e Anexamento da Cobertura do Cabo:**

- 1. Liberar os anéis esquerdos e direitos em ambos os lados da cobertura do cabo.
- 2. Remover a cobertura do cabo. <sup>2</sup>
- 3. Instalar a cobertura do cabo revertendo os passos anteriores.

9 ... Português

### **Controle remoto**

<span id="page-16-0"></span>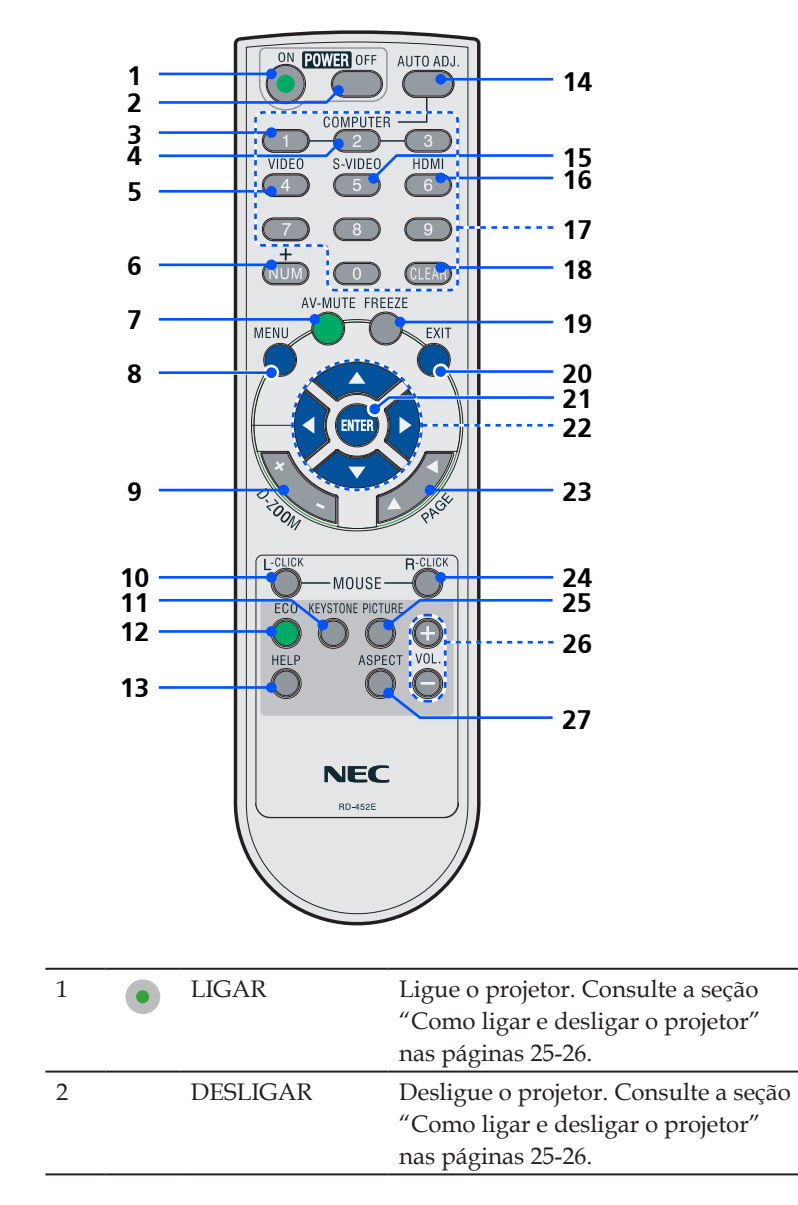

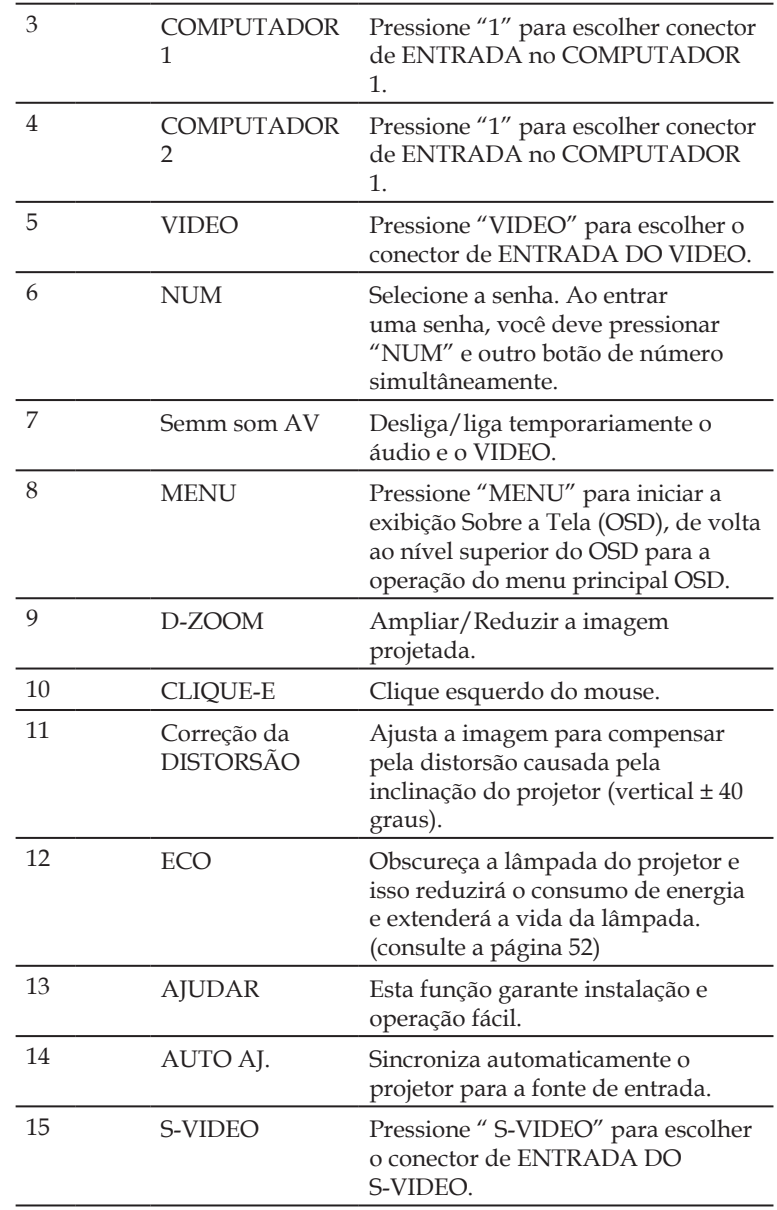

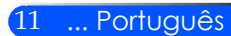

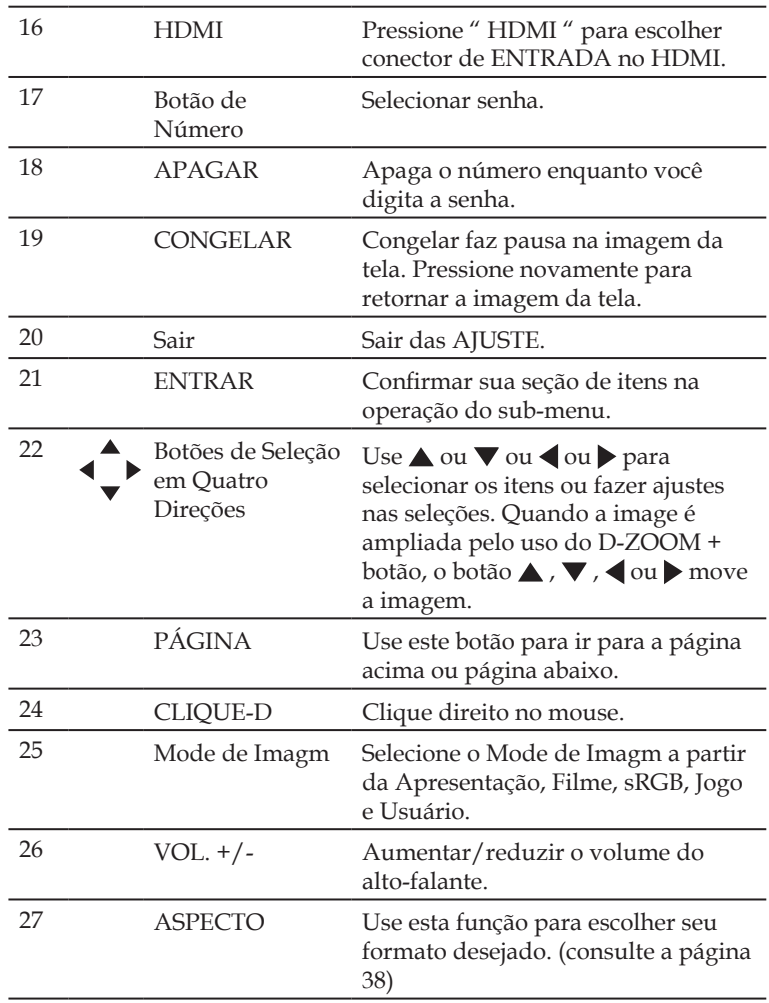

**Note**  Quando a imagem

reduzida for exibida, o  $\text{botão} \triangle$ ,  $\blacktriangledown$ ,  $\blacktriangle$  ou não estará disponível para mover a imagem.

### **Instalação da Pilha**

<span id="page-19-0"></span>1. Pressione e deslize firmemente a tampa da pilha.

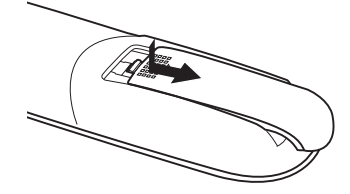

- 2. Instale pilhas novas (AAA). Assegure-se de ter as polaridades das pilhas  $(+/-)$ alinhadas corretamente.
- 3. Deslize a tampa de volta sobre as pilhas até que se encaixe no lugar. Não misture tipo de pilhas diferentes ou pilhas novas e velhas.

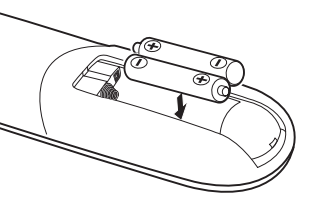

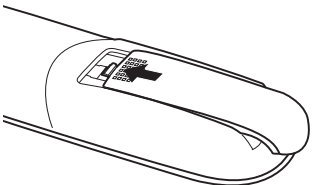

#### **Precauções com o Comando à Distância**

- Manuseie cuidadosamente o comando à distância.
- Se o comando à distância ficar molhado, limpe-o imediatamente.
- Evite um calor ou humidade excessivos.
- Não coloque a pilha invertida para baixo.

#### **CUIDADO:**

Perigo de explosão se a pilha for recolocada incorretamente. Substitua somente com o mesmo tipo ou equivalente recomendado pelo fabricante.

Deite fora as pilhas gastas de acordo com as normas locais.

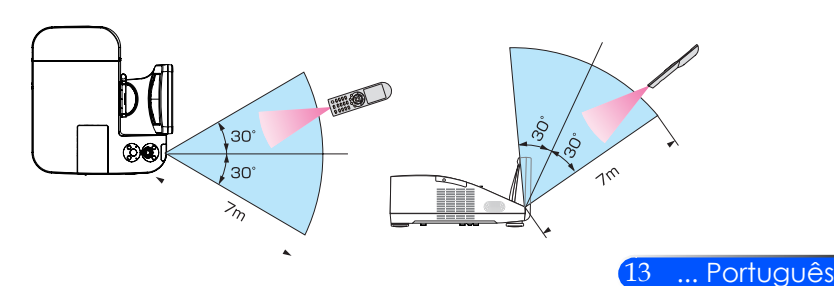

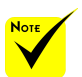

 O sinal de infravermelhos funciona através de uma via desimpedida a uma distância de cerca de 22 pés/7 m e num ângulo de 60 graus do comando à distância à estrutura do projector.

 O projector não responderá se existirem objectos entre o comando à distância e o sensor, ou se uma luz forte incidir sobre o sensor. As pilhas fracas também impedem que o comando à distância funcione correctamente.

<span id="page-20-0"></span>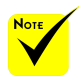

 Quando "Computer 1" é selecionado para entrada, a tela Remota Virtual ou a barra de ferramentas será exibida juntamente com a tela do seu computador.

 Use o cabo de computador (VGA) fornecido para ligar directamente o conector COMPUTER 1 IN ao conector de saída do monitor do computador para usar a Virtual Remote Tool. Usar um comutador ou outros cabos além do cabo de computador (VGA) pode provocar falha na comunicação do sinal. Conector de cabo VGA: Pinos Nrs. 12 e 15 são necessários para DDC/CI.

 A Virtual Remote Tool pode não funcionar dependendo das especificações do seu computador e da versão dos adaptadores gráficos ou controladores (drivers).

 O projetor não suporta o recurso de procura automática de LAN da Ferramenta Remota Virtual. Para conectar o projetor, registre um endereço IP manualmente.

### **Usando o Software Descarregável**

#### **Usar o cabo do computador (VGA) para manipular o projector (Virtual Remote Tool)**

Usando o software utilitário "Virtual Remote Tool" que você pode descarregar da nossa site de web (http://www.nec-display.com/dl/ en/index.html), a tela Remota Virtual (ou barra de ferramenta) poderá ser exibida na tela do seu computador.

Isto auxiliará a execução de operações tais como ligar e desligar a alimentação do projector e selecção de sinal através do cabo do computador (VGA), cabo série ou ligação LAN.

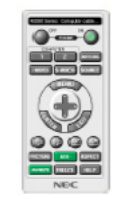

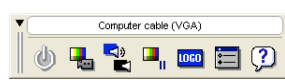

Ecrã remoto virtual Barra de ferramentas

Esta secção fornece um esboço na preparação para usar a Virtual Remote Tool.

Para informações sobre como usar a Virtual Remote Tool, consulte a Ajuda da Virtual Remote Tool. (-> página 18)

- Passo 1: Instalar Virtual Remote Tool no computador.(-> página 15)
- Passo 2: Ligar o projector ao computador. (-> página 16)
- Passo 3: Iniciar a Virtual Remote Tool. (-> página 17)

#### **SUGESTÃO:**

- A Virtual Remote Tool pode ser usada com uma ligação LAN e em série.
- Para informação sobre como actualizar a Virtual Remote Tool, visite o nosso sitio na internet: http://www.nec-display.com/dl/en/index.html

#### **SUGESTÃO:**

• O conector COMPUTER 1 IN do projector suporta DDC/CI (Display Data Channel Command Interface). A DDC/CI é uma interface padrão para comunicação bidireccional entre display/projector e o computador.

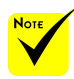

 Para instalar Virtual Remote Tool, a conta de utilizador de Windows deverá ter privilégios de [Administrador] (Windows 7, Windows Vista e Windows XP)

 Saia de todos os programas em execução antes de instalar a Virtual Remote Tool. Se estiver qualquer programa em execução, a instalação poderá não ser terminada.

Passo 1: Instalar Virtual Remote Tool no computador • SO Suportado

*Virtual Remote Tool executará nos seguintes sistemas operacionais. Windows 7 Home Basic \*1, Windows 7 Home Premium \*1, Windows 7 Professional \*1, Windows 7 Enterprise \*1, Windows 7 Ultimate \*1 Windows Vista Home Basic \*1, Windows Vista Home Premium \*1, Windows Vista Business \*1, Windows Vista Enterprise \*1, Windows Vista Ultimate \*1*

*Windows XP Home Edition \*2, Windows XP Professional \*2*

\*1: Suporta versão 32 bit

\*2: Para executar a Ferramenta Remota Virtual, é necessário ter "Microsoft .NET Framework Versão 2.0 ou superior". O Microsoft .NET Framework Versão 2.0 ou superior está disponível a partir da página de web da Microsoft. Instale o Microsoft .NET Framework Versão 2.0 ou superior no seu computador.

*1 Descarregue o arquivo atualizado do VRT exe a partir da nossa site de web (http://www.nec-display.com/dl/en/index.html).*

*2 Faça clique duplo no ícone VRT. exe.*

O Instalador se iniciará e a tela do Assistente aparecerá.

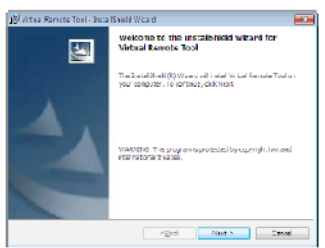

*3 Clique "Next".*

O ecrã "END USER LICENSE AGREEMENT" será exibido.

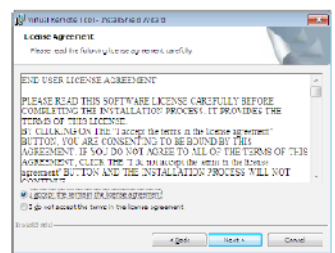

Leia cuidadosamente "END USER LICENSE AGREEMENT".

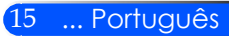

*4 Se concordar, clique "I accept the terms in the license agreement" e depois clique em"Next".*

Siga as instruções nas telas do instalador para concluir a instalação.

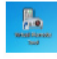

Após completada a instalação, haverá um ícone de atalho para Virtual Remote Tool.

#### **SUGESTÃO: Desinstalar Virtual Remote Tool**

• Preparação:

Saia da Virtual Remote Tool antes de desinstalar. Para desinstalar a Virtual Remote Tool, as contas de utilizador do Windows têm de ter privilégios de "Administrador" (Windows 7 e Windows Vista) ou privilégios de "Administrador de Computador" (Windows XP).

- **Para Windows 7/Windows Vista**
- 1 Clique em "Iniciar" e depois em "Painel de controlo". A janela do painel de controlo será exibida.
- 2 Clique em "Desinstalar um programa" em "Programas". A janela "Programas e funcionalidades" será exibida.
- 3 Seleccione Virtual Remote Tool e clique.
- 4 Clique "Desinstalar/Alterar" ou "Desinstalar".

Quando a janela de "Controlo de Conta de Utilizador" for exibida, clique "Continuar". Siga as instruções nas diferentes telas para completar a desinstalação.

#### • **Para Windows XP**

- 1 Clique em "Iniciar" e depois em "Painel de controlo". A janela do painel de controlo será exibida.
- 2 Clique duas vezes em "Adicionar/Remover programas". A janela Adicionar/Remover programas será exibida.
- 3 Clique em Virtual Remote Tool a partir da lista e depois clique em "Remover".
	- Siga as instruções nas diferentes telas para completar a desinstalação.

#### Passo 2: Ligar o projector ao computador

*1 Use o cabo de computador (VGA) fornecido para ligar o conector COM-PUTER 1 IN do projector directamente ao conector de saída do monitor do computador.*

*2 Ligue o cabo de alimentação fornecido a AC IN do projector e à tomada de corrente.*

O projector fica em Modo espera.

#### **SUGESTÃO:**

• Quando a Virtual Remote Tool se inicia pela primeira vez, a janela "Easy Setup" será exibida para orientar as suas ligações.

Passo 3: Iniciar a Virtual Remote Tool

*Comece por usar o ícone de atalho*

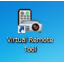

*Inicie a partir do menu Iniciar*

Clique [Iniciar] -> [Todos os programas] ou [Programas] -> [NEC Projector User Supportware] -> [Virtual Remote Tool] -> [Virtual Remote Tool].

Quando a Virtual Remote Tool se inicia pela primeira vez, a janela "Easy Setup" será exibida.

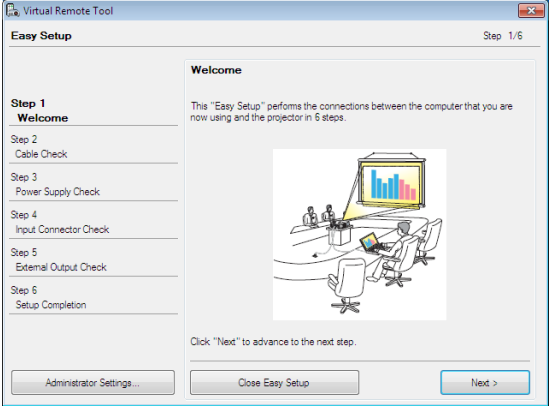

Siga as instruções nas telas

Quando o "Easy Setup" estiver concluído, a tela da Virtual Remote Tool será exibida.

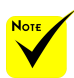

 Quando a "Economia de Energia"for selecionada para o "Modo de Espera" a partir do menu, o projetor não poderá ser controlado através do cabo do computador (VGA), cabo serial ou conexão de rede (LAN com fio).

17 ... Português

#### **SUGESTÃO:**

• A tela da Virtual Remote Tool (ou barra de ferramentas) pode ser mostrada sem a exibição da janela do "Easy Setup". Para tal, clique para marcar "Do not use Easy Setup next time" na tela do passo 6 do "Easy Setup".

#### Sair da Virtual Remote Tool

*1 Clique no ícone da Virtual Remote Tool na Barra de Tarefas.*

O menu de contexto será apresentado.

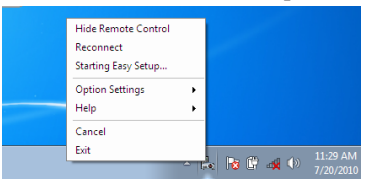

*2 Clique "Exit".*

A Virtual Remote Tool será fechada.

Ver o ficheiro de ajuda da Virtual Remote Tool Exibir o ficheiro de ajuda usando a barra de tarefas

*1 Clique no ícone da Virtual Remote Tool na barra de tarefas enquanto a Virtual Remote Tool está a ser executada.*

O menu de contexto será apresentado.

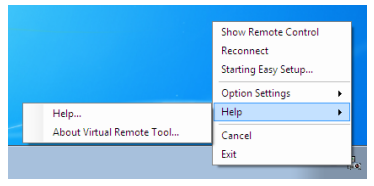

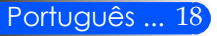

*2 Clique "Help".*

Será apresentado o ecrã de Ajuda.

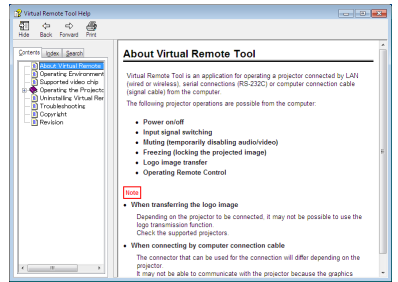

Exibir o ficheiro de ajuda usando o menu Iniciar.

Clique em "Iniciar" -> "Todos os programas" ou "Programas" -> "NEC Projector User Supportware" -> "Virtual Remote Tool" -> e depois "Virtual Remote Tool Help" nesta ordem.

Será apresentado o ecrã de Ajuda.

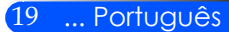

### **Controlar o projector através de uma LAN (PC Control Utility Pro 4)**

**Usando o software utilitário o "PC Control Utility Pro 4" que você pode descarregar a partir da nossa site de web (http:// www.nec-display.com/dl/en/index.html), o projetor pode ser controlado a partir de um computador sobre um LAN.** 

#### Funções de controlo

Alimentação ligada/desligada, selecção de sinal, congelamento de imagem, silenciamento de imagem, silenciamento de áudio, ajuste, notificação de mensagem de erro, programação de

 $\triangleq$  Quando o projetor evento. estiver em condição de espera, a função de Alerta de Erro do Utilitário de Controle do PC Pro4 não estará disponível.

Para tornar esta função disponível mesmo na condição de espera, use a função de Alerta de E-Mail do projetor (-> página 46)

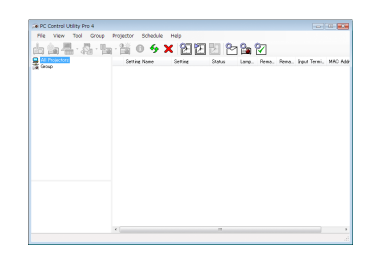

#### Ecrã de PC Control Utility Pro 4

Esta secção fornece orientações para a preparação relativa à utilização do PC Control Utility Pro 4. Para informações sobre como usar o PC Control Utility Pro 4, consulte Help (Ajuda) no PC Control Utility Pro 4. (-> página 22)

- Passo 1: Instale o PC Control Utility Pro 4 no computador. (-> página 21)
- Passo 2: Ligue o projector a uma LAN. (-> página 22)
- Passo 3: Inicie o PC Control Utility Pro 4. (-> página 22)

#### **SUGESTÃO:**

- O PC Control Utility Pro 4 pode ser usado com uma ligação em série.
- Para informação sobre como actualizar a PC Control Utility Pro 4, visite o nosso sitio na internet: http://www.nec-display.com/dl/en/index.html

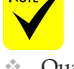

Passo 1: Instale o PC Control Utility Pro 4 no computador

 • SO Suportado - PC Control Utility Pro 4 executará nos seguintes sistemas operacionais.

*Windows 7 Home Basic \*1, Windows 7 Home Premium \*1, Windows 7 Professional \*1, Windows 7 Enterprise \*1, Windows 7 Ultimate \*1 Windows Vista Home Basic \*1, Windows Vista Home Premium \*1, Windows Vista Business \*1, Windows Vista Enterprise \*1, Windows Vista Ultimate \*1 Windows XP Home Edition \*2, Windows XP Professional \*2*

\*1: Suporta versão 32 bit

\*2: Para executar a PC Control Utility Pro 4, é necessário ter "Microsoft .NET Framework Versão 2.0 ou superior". O Microsoft .NET Framework Versão 2.0 ou superior está disponível a partir da página de web da Microsoft. Instale o Microsoft .NET Framework Versão 2.0 ou superior no seu computador.

*1 Descarregue o arquivo atualizado do PCCUP4 exe a partir da nossa site de web (http://www.nec-display.com/dl/en/index.html).*

*2 Faça clique duplo no ícone PCCUP4. exe.*

O Instalador se iniciará e a tela do Assistente aparecerá.

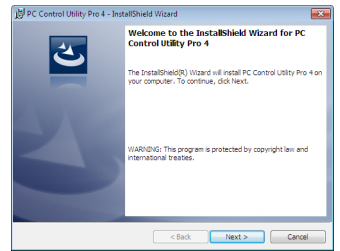

*3 Clique "Next".*

O ecrã "END USER LICENSE AGREEMENT" será exibido.

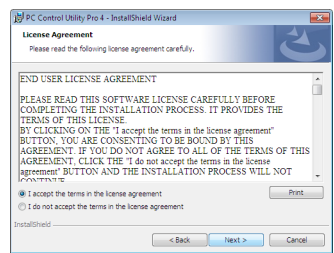

Leia cuidadosamente "END USER LICENSE AGREEMENT".

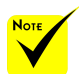

 Para instalar Virtual Remote Tool, a conta de utilizador de Windows deverá ter privilégios de [Administrador] (Windows 7, Windows Vista e Windows XP)

 Saia de todos os programas em execução antes de instalar a Virtual Remote Tool. Se estiver qualquer programa em execução, a instalação poderá não ser terminada.

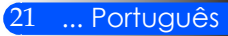

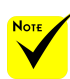

 Para que a função Schedule do PC Control Utility Pro 4 funcione, o seu computador deverá estar a trabalhar e não em modo espera/ "Opções de energia" a partir do "Painel de controlo" no Windows e desactive o modo espera/hibernação.

[Exemplo] Para o Windows 7:

Seleccione "Painel de Controlo" -> "Sistema e Segurança" -> "Opções de energia" -> "Alterar o modo de suspensão do computador" -> "Colocar o computador em hibernação" -> "Nunca".

 Quando a "Economia de Energia"for selecionada para o "Modo de Espera" a partir do menu, o projetor não poderá ser controlado através do cabo serial ou conexão de rede (LAN com fio).

 O projetor não suporta o recurso de procura automática de LAN do Utilitário de Controle do PC Pro4. Para conectar o projetor, registre um endereço IP manualmente.

*4 Se concordar, clique "I accept the terms in the license agreement"* e depois clique em"Next".

Siga as instruções nas telas do instalador para concluir a instalação.

#### **SUGESTÃO: Desinstalar o PC Control Utility Pro 4**

• Para desinstalar o PC Control Utility Pro 4, execute os mesmos procedimentos referidos em "Desinstalar Virtual Remote Tool". Leia "Virtual Remote Tool" como "PC Control Utility Pro 4" (-> página 16)

#### hibernação. Seleccione Passo 2: Ligue o projector a uma LAN

Conecte o projetor ao LAN seguindo as instruções em "Conectando o Projetor" na página 23 e "Como usar o navegador de web para controlar o seu projetor" nas páginas 46-47.

#### Passo 3: Inicie o PC Control Utility Pro 4

Clique "Iniciar" -> "Todos programas" ou "Programas" -> "NEC Projector User Supportware" -> "PC Control Utility Pro 4" -> "PC Control Utility Pro 4".

#### **SUGESTÃO: Visualizar a Ajuda do PC Control Utility Pro 4**

- Apresentar o ficheiro Ajuda do PC Control Utility Pro 4 enquanto este é executado.
- Clique "Help (H)" -> "Help (H)" da janela do PC Control Utility Pro 4 por esta ordem.

O menu de contexto será apresentado.

• Apresentar o ficheiro de ajuda usando o Start Menu (Menu iniciar). Clique "Iniciar" -> "Todos programas" ou "Programas" -> "NEC Projector User Supportware" -> "PC Control Utility Pro 4" -> "PC Control Utility Pro 4 Help".

Será apresentado o ecrã de ajuda.

### **Conectando o projetor**

**Conexão ao computador/notebook/rede**

<span id="page-29-0"></span>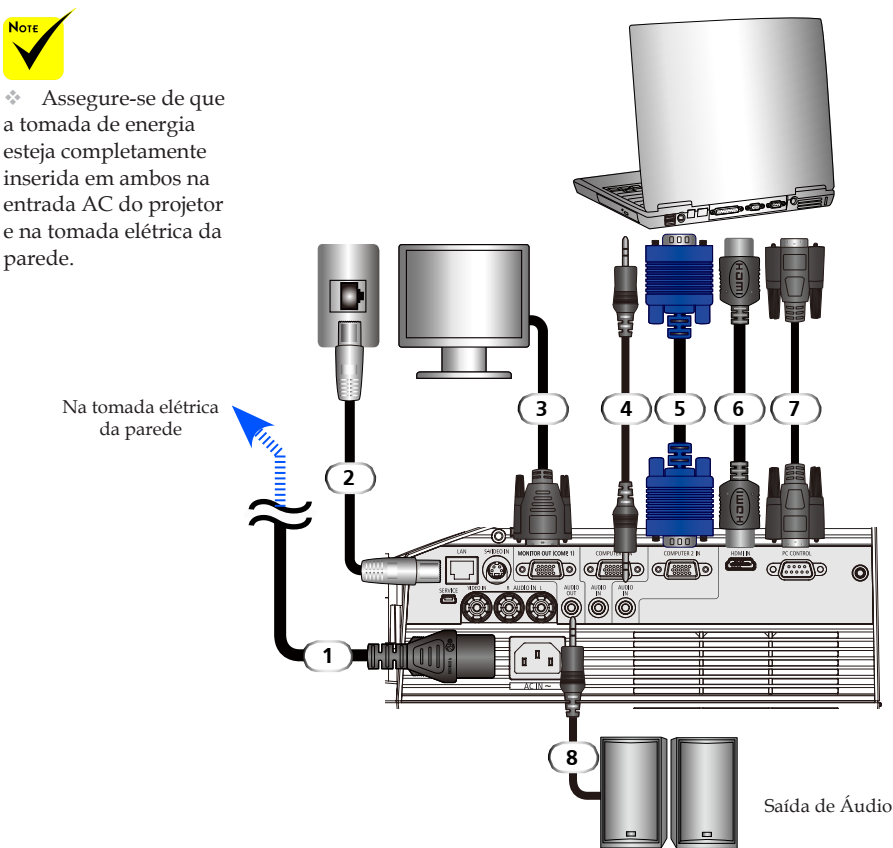

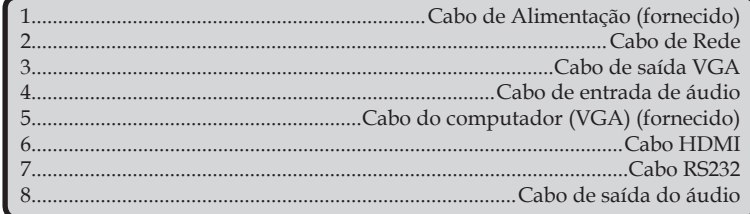

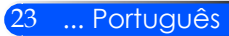

### **Conexão às fontes de VIDEO**

<span id="page-30-0"></span>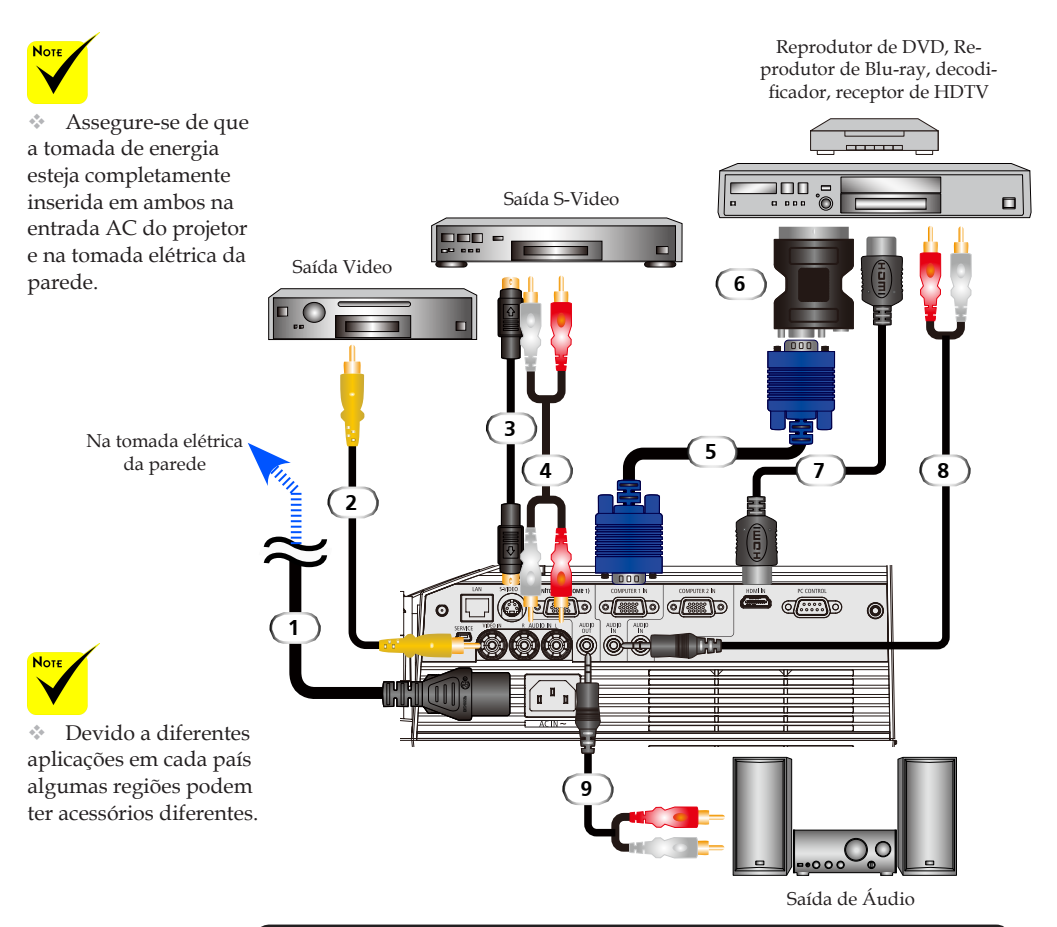

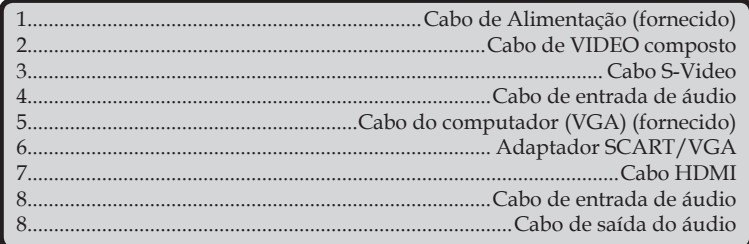

*Cabo HDMI: Use Cabo HDMI® de Alta Velocidade.*

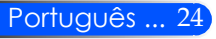

### **Como ligar e desligar o projetor**

<span id="page-31-0"></span>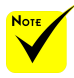

 $*$  Antes de usar o proje-1. tor, remova a tampa do espelho.

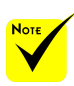

(\*)Ao selecionar "Power-Saving" para o "Modo espera", o LED de Energia se tornará vermelho: ao selecionar "Normal" para o "Modo espera", o LED de Energia se tornará laranja.

### **Como ligar o projetor**

1. Assegure-se de que o cabo de alimentação e o cabo de sinal estejam firmemente conectados. O LED de Energia se tornará laranja ou vermelho (\*).

- 2. Ligue a lâmpada pressionando "POWER ON" no controle remoto ou  $\bigcup$  no painél de controle. O LED de Energia piscará em azul. A tela de inicialização (logo de NEC) será exibida e o LED de Energia se tornará azul.
- 3. Ligue a sua fonte (computador, computador portátil, reprodutor de VIDEO, etc.) O projetor detectará sua fonte automaticamente.
- Se você conectar a múltiplas fontes ao mesmo tempo, use o botão FONTE no painél de controle ou use "COMPUTER 1", "COMPUTER 2", "S-VIDEO", "VIDEO", "HDMI" no controle remoto para alternar as entradas.

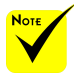

Ligue o projetor primeiro e em seguida as fontes de sinal.

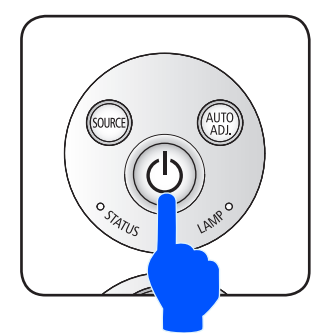

ou

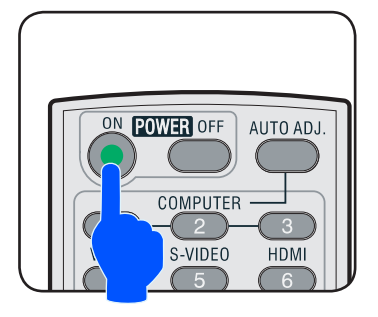

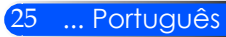

### <span id="page-32-0"></span>**Deligando o projetor**

1. Pressione o botão "POWER OFF" no controle remoto ou no botão (<sup>I</sup>) no painél de controle para desligar a lâmpada do projetor, você verá uma mensagem como aparece abaixo na visualização sobre a tela.

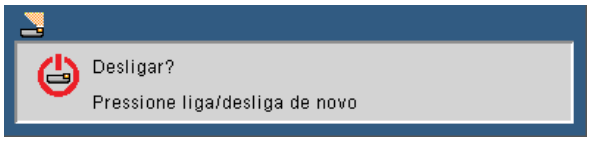

- 2. Pressione o botão "POWER OFF" novamente para confirmar.
- 3. O ventilador de resfriamento continua a operar por aproximadamente 25 segundos durante o período de resfriamento e o LED de Energia piscará em azul. Quando a luz se torna laranja ou vermelho, significa que o projetor entrou no Modo espera.

Se quiser ligar novamente o projetor, você deve esperar até que o projetor tenha completado o círculo de resfriamento e tenha entrado no Modo espera. Uma vez que esteja no Modo espera, simplesmente pressione o botão "POWER ON" no controle remoto ou no botão  $\bigcup$  no painél de controle para reiniciar o projetor.

- 4. Desconecte o cabo de alimentação da tomada elétrica e do projetor.
- 5. Não ligue o projetor imediatamente após o procedimento de desligamento.

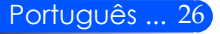

### <span id="page-33-0"></span>**Indicador de advertência**

 Quando o indicador LED do "STATUS" pisca em vermelho, ele indica que o projetor há se sobreaquecido. O projetor se desligará automaticamente.

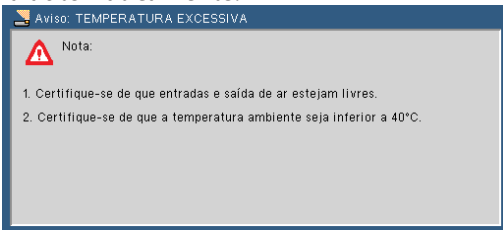

 Quando o indicador LED da "LAMP"se torna vermelho e a mensagem abaixo aparece na visualização sobre a tela, o projetor há detectado que a lâmpada está se aproximando do fim da sua vida. Quando você ver esta mensagem, troque a lâmpada o mais breve possível.

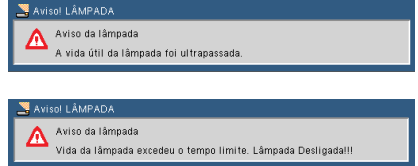

 Quando o indicador do LED de "STATUS" pisca em vermelho e a mensagem abaixo aparece na visualização sobre a tela, ele indica que o ventilador falhou. Páre de usar o projetor e desconecte o cabo de alimentação da rede elétrica, em seguida contate o seu revendedor local ou o nosso centro de serviço.

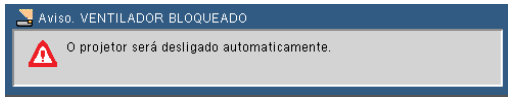

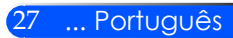

### <span id="page-34-0"></span>**Ajuste da imagem projetada**

### **Ajuste da Altura da Imagem do Projetor**

*O projetor está equipado com pés ajustáveis para levantar e abaixar a imagem para preencher a tela.*

1. Gire os pés de ajuste de inclinação no sentido anti-horário para elevar o projetor, ou no sentido horário para abaixálo. Repita com os demais pés conforme necessário.

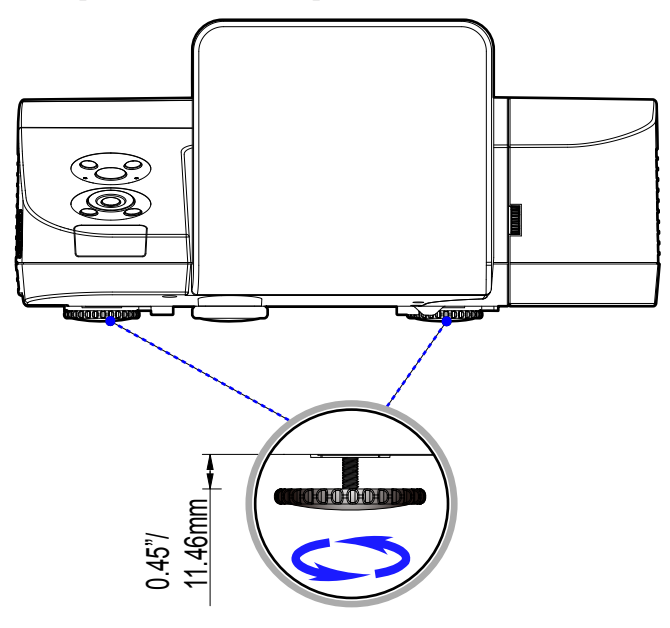

Pés de ajuste de inclinação

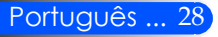

### <span id="page-35-0"></span>**Ajuste do foco do projetor**

Para focalizar a imagem, gire o anel de foco até que a imagem esteja nítida.

- Série U300X/U250X: O projetor focalizará a distâncias de 19" a 26"/475 para 662 mm.
- Série U310W/U260W: O projetor focalizará a distâncias de 19" a 26"/495 para 661 mm.

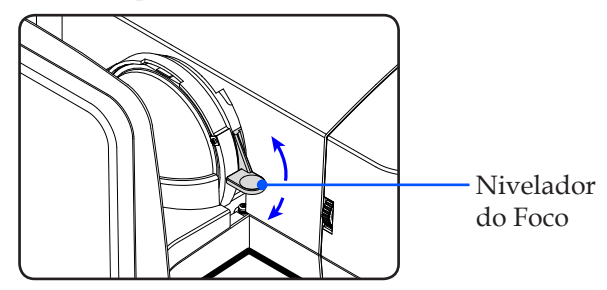

### **Ajuste do tamanho da imagem de projeção**

- Série U300X/U250X: Tamanho da Imagem de Projeção de 63,0" a 85,0" (1,600 a 2,159 metros).
- Série U310W/U260W: Tamanho da Imagem de Projeção de 77,0" a 100,0" (1,956 a 2,540 metros).

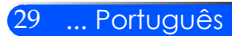
## *Instalação*

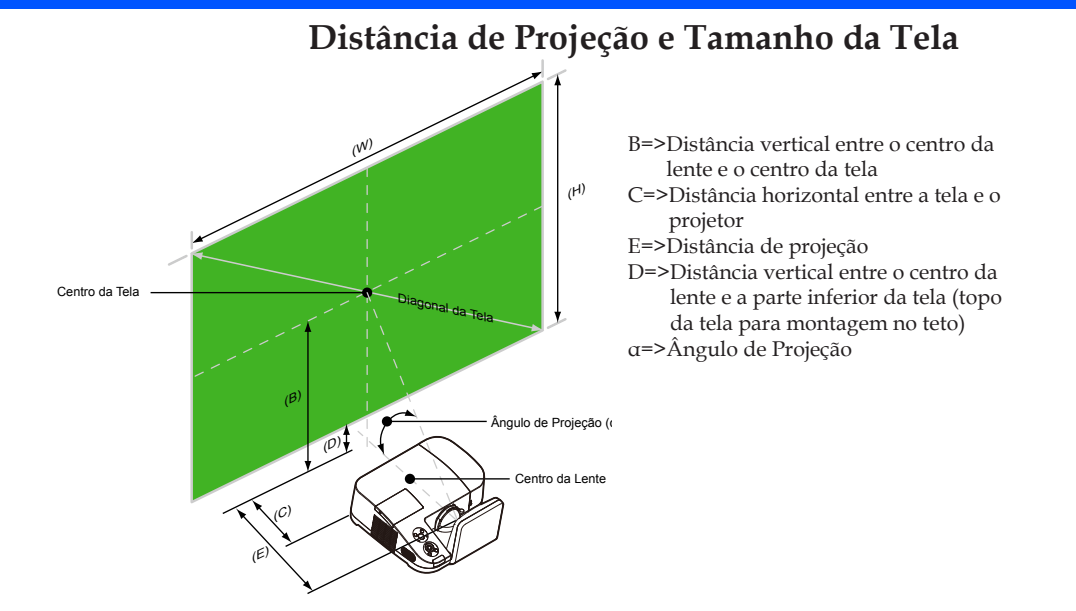

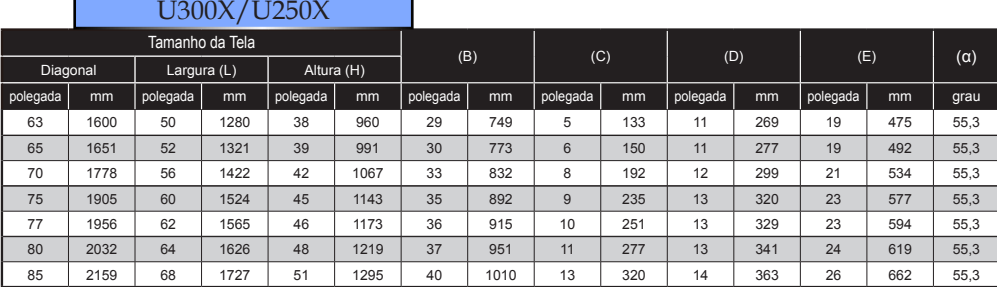

### U310W/U260W

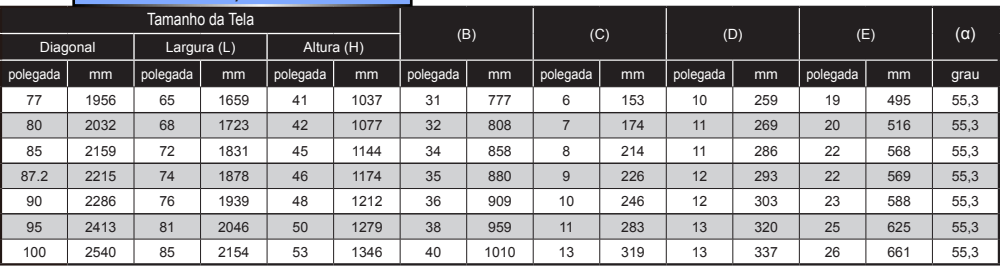

Este gráfico é somente uma referência para o usuário.

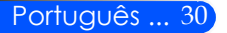

### **Visualização sobre a Tela**

*O Projetor tem uma Visualização Sobre Tela em multi-linguagens que lhe permite fazer ajustes na imagem e de mudar uma variedade de AJUSTE. O projetor detectará automaticamente a fonte.*

### **Como operar**

- 1. Para abrir o OSD, pressione o botão MENU no Controle Remoto.
- 2. Quando OSD for exibido, use os botões  $\blacklozenge$  para selecionar qualquer item no menu principal. Durante a seleção de uma página particular, pressione o botão  $\nabla$  para entrar o sub menu.
- 3. Use os botões  $\blacktriangle \blacktriangledown$  para selecionar o item desejado no sub menu e ajuste as AJUSTE usando o botão  $\triangle$ ou  $\triangleright$ .
- 4. Se a configuração tem ícone  $\bigvee$ , você pode pressionar o botão ENTER para entrar um outro sub menu. Pressione o botão MENU para fechar o sub menu após o ajuste.
- 5. Após ajustar as AJUSTE, pressione o botão MENU para voltar ao menu principal.
- 6. Para Sair, pressione o botão MENU novamente. O OSD se encerrará e o projetor salvará automaticamente as novas AJUSTE.

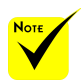

Se nenhuma operação de botão for feita por 30 segundos, o OSD se encerrará automaticamente.

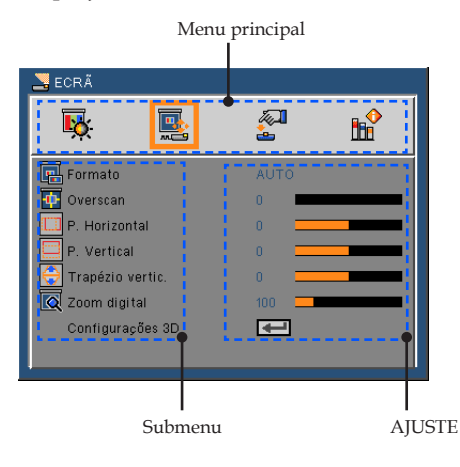

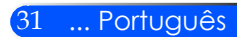

### **Menu Tree**

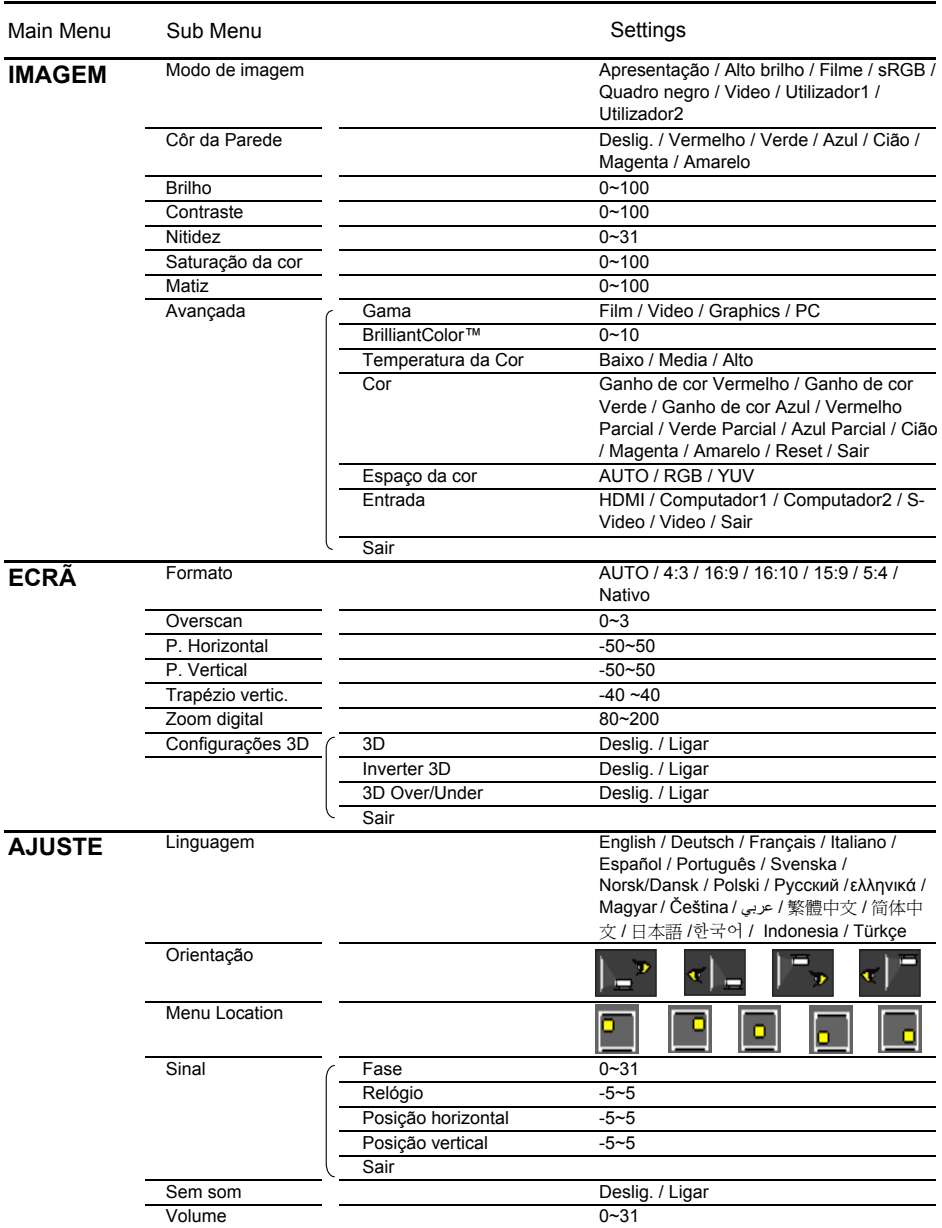

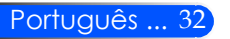

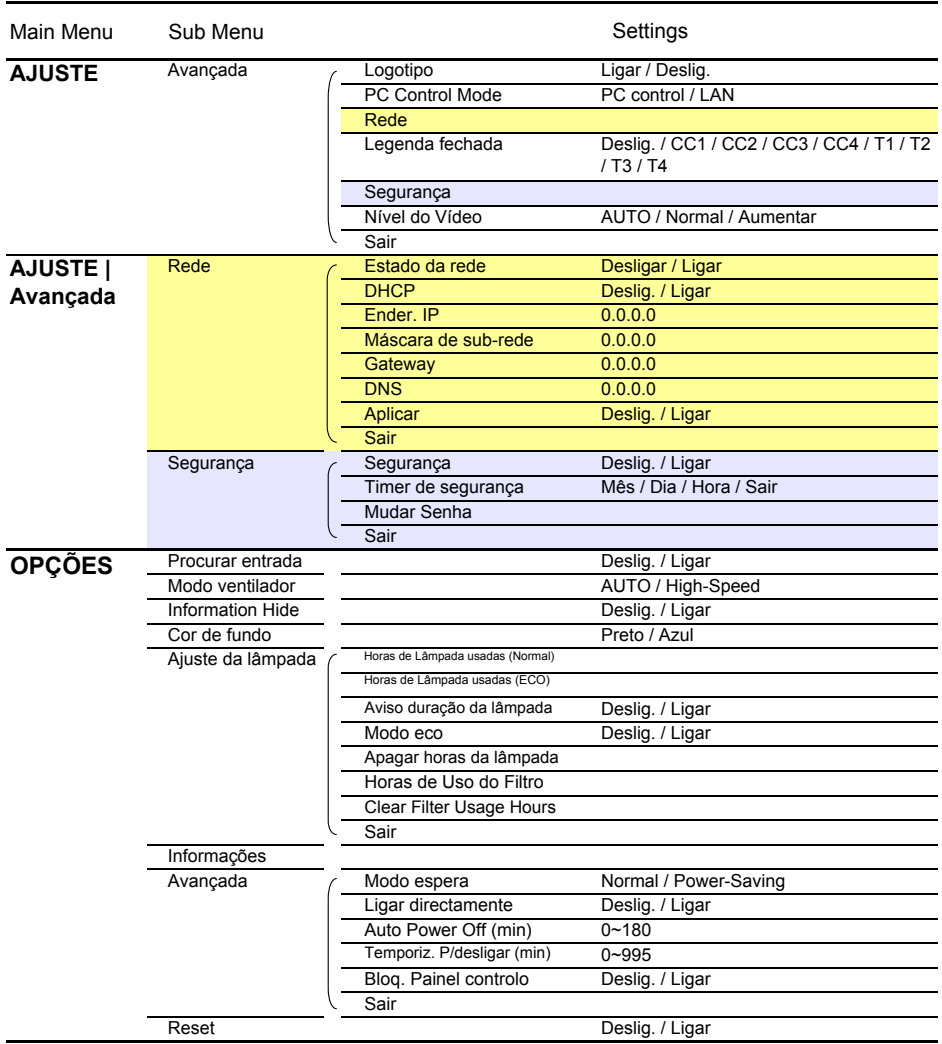

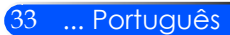

### *IMAGEM*

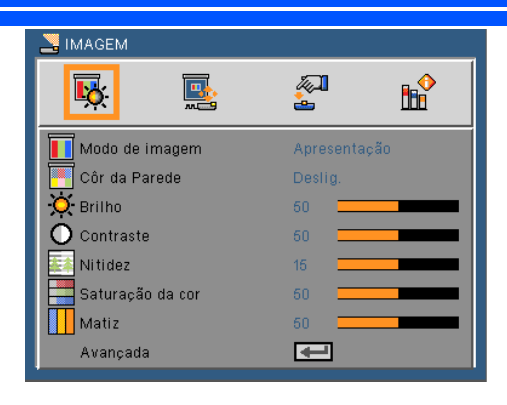

### Mode de Imagm

Existem muitas predefinições de fábrica optimizadas para vários tipos de imagens. Use o botão  $\triangleleft$  ou  $\triangleright$  para selecionar o item.

- Apresentação: Para computador ou computador portátil.
- Alto-Brilho: Brilho máximo a partir da entrada no PC
- Filme: Para home theater.
- sRGB: Cor precisa padronizada.
- Quadro negro: Este modo deve ser selecionado para alcançar AJUSTE de cor ótimas quando projetar em um quadro negro (verde).
- Video: Este modo é recomendado para visualização típica do programa de TV.
- Utilizador: Memoriza as AJUSTE do usuário.

### Côr da Parede

Use esta função para escolher uma côr apropriada para a parede. Ela compensará a desviação de côr devido a côr da parede mostrar a tonalidade da imagem correta.

### Brilho

Ajusta o brilho da imagem.

- Pressione o botão **p**ara escurecer a imagem.
- Pressione o botão para clarear a imagem.

#### **Contraste**

O contraste controla o grau de diferença entre as partes mais claras e mais escuras da imagem. Ajustando o contraste muda a quantidade de preto e branco na imagem.

- **P**ressione o botão **para diminuir o contraste.**
- Pressione o botão para aumentar o contraste.

#### Nitidez

Ajusta a nitidez da imagem.

- **Pressione o botão < para diminuir a nitidez.**
- Pressione o botão para aumentar a nitidez.

#### Saturação da cor

Ajuste uma imagem do VIDEO de preto-e-branco até uma cor completamente saturada.

- Pressione o botão para diminuir a quantidade de saturação na imagem.
- Pressione o botão para aumentar a quantidade de saturação na imagem.

#### **Matiz**

Ajuste o equilíbrio das cores vermelho e verde.

- Pressione o botão para aumentar a quantidade de verde na imagem.
- Pressione o botão para aumentar a quantidade de vermelho na imagem.

#### Avançada

Consulte a página seguinte.

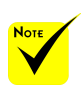

 "Saturação" da "Matiz" só são suportadas no modo

de VIDEO.

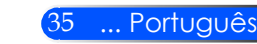

### *IMAGEM | Avançada*

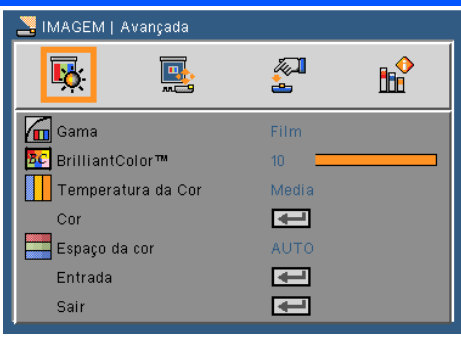

### Gama

Esta função permite escolher uma tabela de correção de gama que foi ajustada para resultar na melhor qualidade de imagem para a entrada.

- Filme: Para home theater.
- Video: Para fonte de VIDEO ou TV.
- Gráficos: Para fonte de imagem.
- PC: Para fonte de PC ou computador.

#### BrilliantColor™

Este item ajustável utiliza um novo algoritmo de processamento de cores e otimizações de nível do sistema para proporcionar um brilho mais alto ao fornecer cores reais e mais vibrantes. O intervalo é "0" a "10". Se preferir uma imagem otimizada mais forte, ajuste no sentido do valor máximo. Para uma imagem mais suave e natural, ajuste no sentido do valor mínimo.

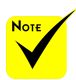

 A Temp de Côr não está disponível quando  $^{\prime\prime}$ Alto brilho $^{\prime\prime}$ ou "sRGB"for selecionado para "Modo de Imagem".

#### Temperatura. de cor

Ajuste a temperatura de côr. A uma temperatura mais alta, a tela parece mais fria; a uma temperatura mais baixa, a tela parece mais quente.

### Cor

Pressione ↓ no menu seguinte como mostrado abaixo e em seguida use o botão  $\triangle$  ou  $\nabla$  para selecionar o item.

- Ganho Vermelho/Ganho Verde/Ganho Azul/ Vermelho Parcial/Verde Parcial/Azul Parcial/Ganho Ciano /Ganho Magen $ta/Ganho Amarelo: Use o botão  $\triangleleft$  ou  $\triangleright$  para selectionar as cores$ Vermelha, Verde, Azul, Ciana, Magenta e Amarela.
- Reconfiguração: Escolha "Sim"para retornar às AJUSTE padrões de fábrica para os ajustes de cores.

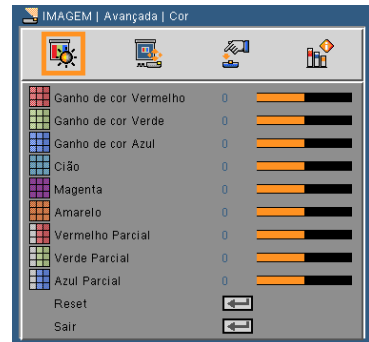

### Espaço da cor

Selecione um tipo de matriz de cor apropriado de AUTO, RGB ou YUV.

### Entrada

Use esta opção para habilitar/desabilitar fonter de entrada. Pressione  $\rightarrow$  para entrar no sub menu e selecionar as fontes que você precisa. Pressione o botão ENTER para finalizar a seleção. O projetor não buscará pelas entradas que não estão selecionadas.

### Sair

Pressione  $\rightarrow$  para retornar para o menu anterior.

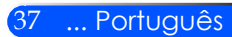

### *ECRÃ*

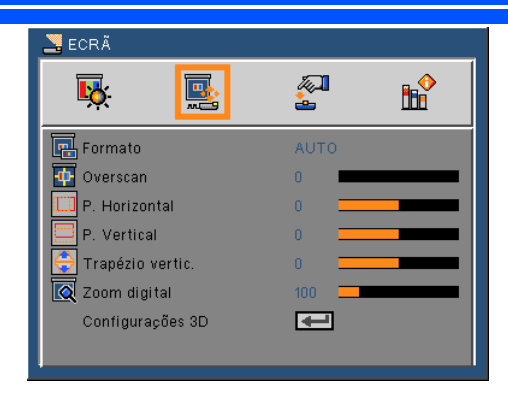

### Formato

Use esta função para escolher a proporção desejada.

- $\blacktriangleright$  4:3: Este formato é para fontes de entrada 4 x 3.
- 16:9: Este formato é para fontes de entrada de 16 x 9, como HDTV e DVD otimizadas para TV widescreen.
- 16:10: Este formato é para fontes de entrada de 16 x 10, como computadores portáteis de tela larga.
- ▶ 15:9: Este formato não é para fontes letterbox 16 x 9 e para usuários que usam lente externa 16 x 9 para exibir o formato 1.67:1 usando resolução plena.
- $\triangleright$  5:4: Este formato é para fontes de entrada 5 x 4.
- Nativo: Este formato exibe a imagem original sem nenhum redimensionamento.
- AUTO: Seleciona automaticamente o formato de exibição apropriado.

#### Overscan

A função de Overscan remove o ruído numa imagem de VIDEO. Faça o Overscan para remover o ruído de codificação de VIDEO na borda da fonte de VIDEO.

P. Horizontal Desloca horizontalmente a posição da imagem projetada.

P. Vertical Desloca verticalmente a posição da imagem projetada.

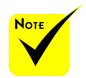

 Cada E/S tem configuração diferente de "Overscan".

### Português ... 38

### Trapézio vertic

Pressione o botão  $\triangleleft$  ou  $\triangleright$  para ajustar a distorção de imagem verticalmente. caso a imagem apareça trapezoidal, esta opção pode ajudar a tornar a imagem retangular.

### Zoom Digital

Amplia ou reduz a visualização da imagem. O tamanho da imagem padrão é 100.

### AJUSTE 3D

Consulte a página seguinte.

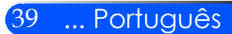

### *TELA | Configurações 3D*

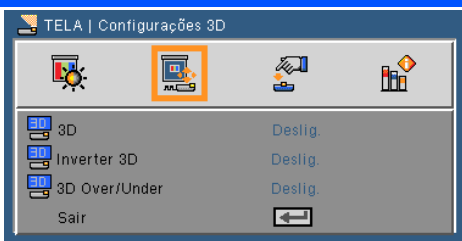

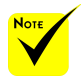

### 3D

Selecione "Ligar"para ativar este item para imagens 3D. Inverter 3D

- "Inverter 3D" e "3D Over/Under" são disponíveis somente quando 3D estiver ativado.
- Selecione "Ligar" para inverter os conteúdos do quadro esquerdo e direito.
- Selecione "Desligar" para conteúdos de quadro padrão.

### 3D Over/Under

- Selecione "Ligar" para inverter os conteúdos do quadro para cima e para baixo.
- Fonte 3D compatível, conteúdo 3D e vidros do obturador ativo são necessários para a visualização de 3D.
- Selecione "Desligar" para conteúdos de quadro padrão.

#### Sair

Pressione  $\rightarrow$  para retornar para o menu anterior.

#### **SUGESTÃO:** Sinal de suporte para 3D

- Para Sinal de PC: 640x480@120Hz, 640x480@60Hz, 800x600@120Hz, 800x600@60Hz, 1024x768@120Hz,1024x768@60Hz 1280x720@120Hz,1280x720@60Hz
- Para Sinal de VIDEO: 480i@60Hz,480p@60Hz,720p@60Hz

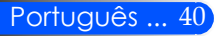

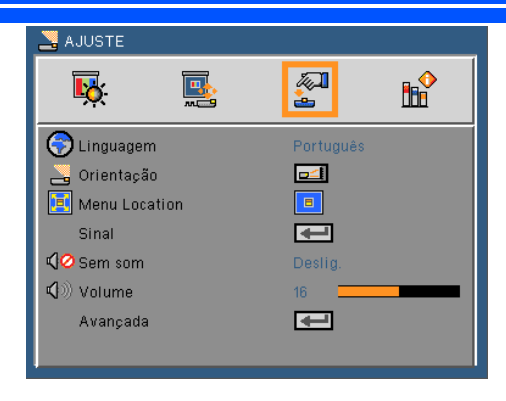

### Linguagem

Escolha o menu OSD de vários idiomas. Pressione o botão ou  $\blacktriangleright$  no sub menu e use o botão  $\blacktriangle$  ou  $\blacktriangleright$  para selecionar sua Linguagem preferida. Pressione  $\bigcup$  para finalizar a seleção.

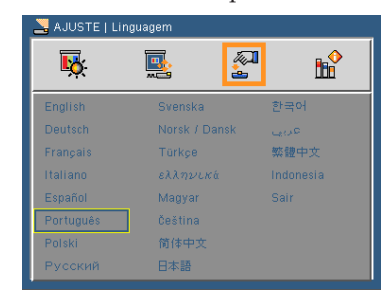

### Orientação

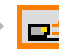

**▶ □ 조 |** Área de Trabalho Frontal

Esta é a seleção padrão. A imagem é projetada reta na tela.

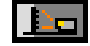

Área de Trabalho Traseiro

Quando selecionada, a imagem aparecerá reversa.

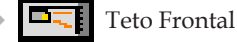

Quando selecionada, a imagem aparecerá de cabeça para baixo.

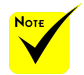

 Traseira mesa e Traseira teto devem ser usadas com uma tela translúcida.

*AJUSTE*

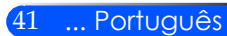

### Teto Traseiro

Quando selecionada, a imagem aparecerá reversa de cabeça para baixo.

### Menu Location

Escolha a posição do menu na tela de exibição.

### Sinal

Consulte a página seguinte.

#### Semm som

Escolha "Ligar" para ativar a função Sem áudio Semm som.

Escolha "Desligar" para desativar a função Sem áudio Semm som.

### Volume

- Pressione o botão **para diminuir o volume.**
- Pressione o botão para aumentar o volume.

#### Avançada

Consulte a página 44.

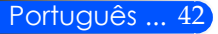

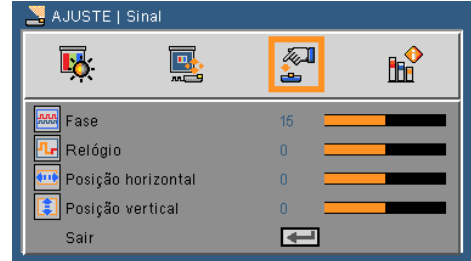

### *AJUSTE | Sinal (RGB)*

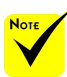

 O "Sinal" só é suportado no sinal VGA analógico (RGB).

#### Fase

Sincroniza o sinal de VIDEO da exibição com a placa gráfica. Se a imagem parecer instável ou piscando, use esta função para corrigila.

### Relógio

Altera a freqüência dos dados de VIDEO para que coincida com a freqüência da placa gráfica do computador. Use esta função apenas se a imagem aparecer cintilar verticalmente.

### Posição horizontal

- Pressione o botão para mover a imagem para a esquerda.
- **Pressione o botão para mover a imagem para a direita.**

### Posição vertical

- Pressione o botão < para mover a imagem para baixo.
- ▶ Pressione o botão ▶ para mover a imagem para cima.

#### Sair

Pressione  $\rightarrow$  para retornar para o menu anterior.

### *AJUSTE | Avançada*

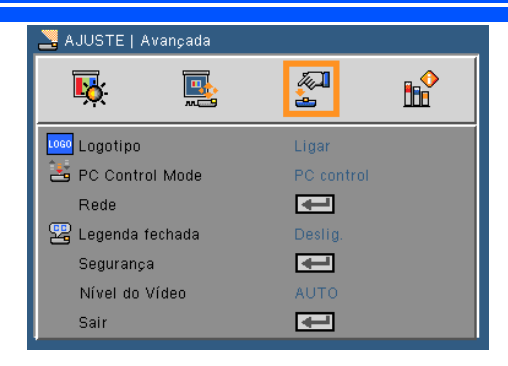

### Logotipo

- Use esta função para exibir a tela de inicialização (logo NEC).
- Ligar: Exibe o logo NEC
- Deslig.: Não exibe o logo NEC

### PC control Mode

- Controle do PC: Permite o controle do PC de um projetor individual. (Configuração padrão)
- LAN: Permite o controle do projetor através do navegador de web (Internet Explorer) usando a rede.

### Rede

Consulte a página seguinte.

### Legenda fechada

Use esta função para ativar o subtítulo e para ativar o menu do subtítulo. Selecione uma opção apropriada de subtítulos: Desligar, CC1, CC2, CC3, CC4, T1, T2, T3 e T4.

### Segurança

Consulte a página 48.

### Nível do Vídeo

Seleccione "AUTO" para detectar automaticamente o nível de vídeo. Se a detecção automática não funcionar bem, seleccione "Normal" para desactivar a função "Aumentar" do seu equipamento HDMI ou seleccione "Aumentar" para melhorar o contraste da imagem e aumentar o detalhe em áreas escuras.

### Sair

Pressione  $\rightarrow$  para retornar para o menu anterior.

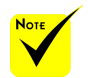

 Quando a "Economia de Energia"for selecionada para o "Modo de Espera" a partir do menu, o projetor não poderá ser controlado no modo de espera do equipamento externo.

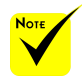

 "Nível de Vídeo" é somente suportado sob a origem HDMI.

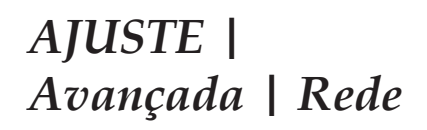

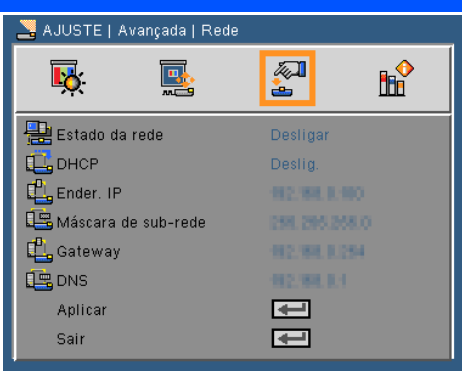

### Status de Rede

Exibe o status de conexão de rede.

#### DHCP

Use esta função para selecionar a tela inicial desejada. Se você mudar a configuração de uma para outra, quando você Sair do menu OSD, a nova configuração entrará em efeito na próxima abertura.

- Ligar: Delegar um Ender. IP ao projetor de um servidor DHCP externo automaticamente.
- Desligar: Delegar um endereço IP manualmente.

#### Ender. IP

Selecione um Ender. IP.

#### Máscara de sub-rede

Selecione número de máscara de sub-rede.

#### **Gateway**

Selecione o gateway padrão da rede conectada ao projetor.

#### DNS

Selecione número DNS.

#### Aplicar

Pressione  $\triangleleft$  e em selecione "Ligar" para aplicar a seleção.

#### Sair

Pressione  $\rightarrow$  para retornar para o menu anterior.

### **Como usar o nevageador de rede para controlar o seu projetor**

1. Ligue DHCP para permitir que o servidor DHCP automaticamente sedigne um IP, ou manualmente digite a informação de rede requerida.

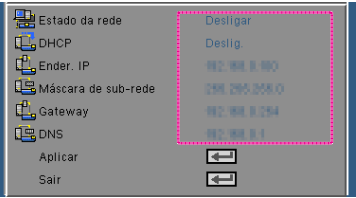

- 2. Então selecione aplicar e pressionar o botão  $\bigcup$  para completar o processo de configuração.
- 3. Abra seu navegador de internet e digite pela tela OSD LAN então a página da web será exibida como abaixo:

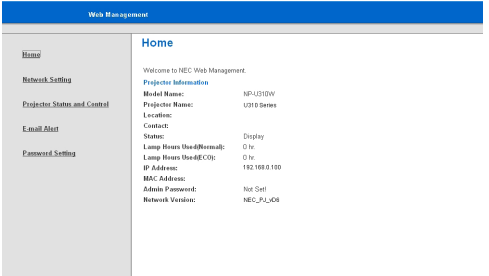

4. Abra "Estado do Projetor e Controle" para controlar seu projetor.

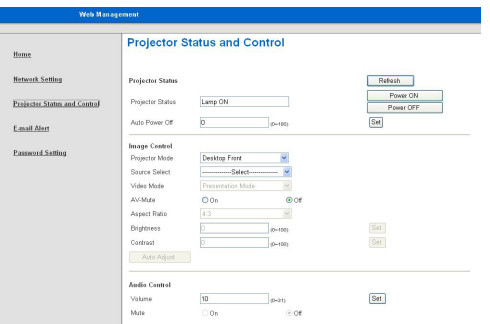

*Ao fazer uma conexão direta de seu computador com o projetor* Passo 1: Encontre um Ender. IP (padrão: 192.168.0.100) peça função LAN do projetor.

| $\frac{1}{2}$ Ender. IP |  | 192.168.0.100 |
|-------------------------|--|---------------|

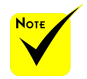

 Quando você usou o Ender. IP do projetor, você não pode se ligar ao servidor de serviço.

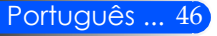

- Passo 2: Selecione aplicar e pressione o botão ENTER no controle remoto ou no painél de controle para submeter a função ou pressione o botão MENU no controle remoto ou no painél de controle para Sair.
- Passo 3: Para abrir as Conexões de Rede, clique em **Iniciar**, clique em **Painel de Controle**, clique em **Conexões de Rede e Internet**, e então clique em **Conexões de Rede**. Clique na conexão que você deseja configurar, e então, sob **Tarefas de Rede** , clique em **Alterar AJUSTE desta conexão**.
- Passo 4: Na guia **Geral**, sob **Esta conexão usa os seguintes itens**, clique em **Protocolo de Internet (TCP/IP)**, e então clique em Propriedades.

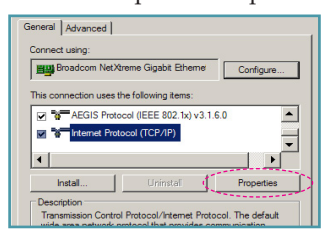

- Passo 5: Clique em **Usar o seguinte Ender. IP**, e digite conforme mostrado abaixo:
	- *1) Ender. IP: 192.168.0.100*
	- *2) Máscara de sub-rede: 255.255.255.0 3) Gateway padrão: 192.168.0.254*

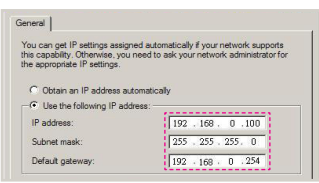

Passo 6: Para abrir as Opções de Internet, clique no navegador de internet IE, clique em Opções da Internet, clique na **guia Conexões** e clique em "AJUSTE de LAN…".

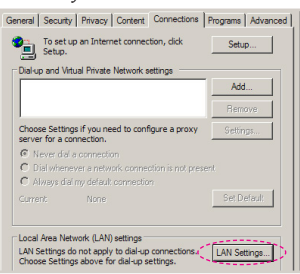

Passo 7:A caixa de diálogo **Configuração de Local Area Network (LAN)** aparece, Na **área Servidor Proxy**, cancele a caixa de seleção **Use um servidor proxy para sua LAN**., então clique no botão "OK" duas vezes.

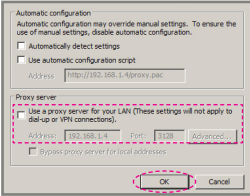

- Passo 8: Abra seu IE e digite o Ender. IP 192.168.0.100 na URL e pressione o botão ENTER.
- Passo 9: Abra "Estado do Projetor e Controle" para controlar seu projetor.

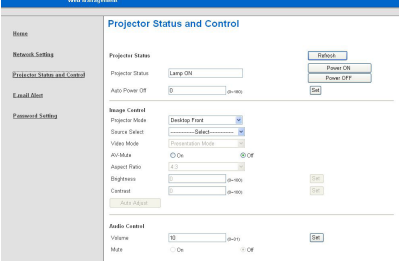

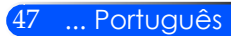

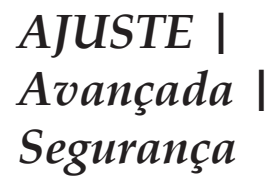

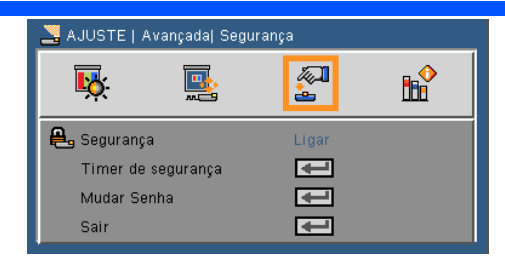

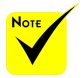

 O valor padrão do código de passe é 1234 (primeira vez).

 Ao entrar a senha, você deve pressionar o botão NUM e outro botão numérico no controle remoto ao mesmo tempo.

#### \*\*\*\*  $\blacksquare$  $\mathbb{R}$  $\mathbb{B}$  $\Box$ Ø O 靣  $\blacksquare$  $\blacksquare$ 丽  $\Box$ 丽  $\Box$  $\blacksquare$ 翻  $\mathbf{a}$  $\blacksquare$

Português ... 48

### Segurança

- Ligar: Escolha "Ligar" para usar a verificação de segurança ao ligar o projetor.
- Desligar: Selecione "Desligar" para poder ligar o projetor sem a verificação de senha.

### Timer de segurança

Use esta função para configurar a data (Mês/Dia/Hora) em que o projetor será usado. Uma vez passado este tempo lhe será pedido para entrar a sua senha novamente.

### Mudar Senha

- Primeira vez:
	- 1. Pressione  $\leftrightarrow$  para definir a senha.
	- 2. A senha deve possuir 4 dígitos.
	- 3. Use os botões numéricos no controle remoto para informar sua nova senha e, a seguir, pressione a tecla  $\rightarrow$  para confirmar sua senha.
	- Mudar Senha:
		- 1. Pressione  $\bigcup$  para inserir a senha antiga.
		- 2. Use os botões numérico para informar a senha atual e então pressione  $\rightarrow$  para confirmar.
		- 3. Insira a nova senha (de quatro dígitos) usando os botões numéricos no controle remoto e, em seguida, pressione para confirmar.
	- 4. Insira a nova senha novamente e pressione  $\rightarrow$  para confirmar.

- Caso a senha errada seja digitada 3 vezes, o projetor desligará automaticamente.
- Se você esqueceu a sua senha, favor entrar em contato com seu escritório local para obter suporte.

Sair

Pressione  $\triangleleft$  para retornar para o menu anterior.

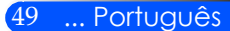

*OPÇÕES*

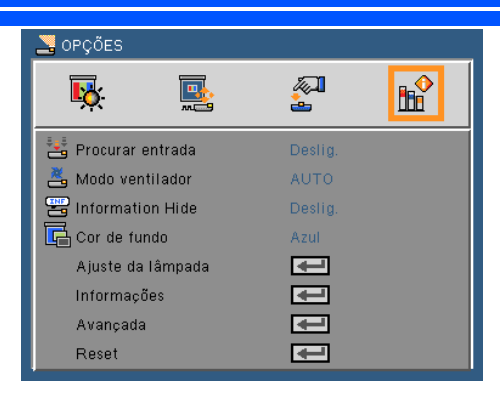

### Procurar Entrada

- Ligar: O projetor procurará outros sinais se o sinal de entrada atual for perdido.
- Desligar: O projetor apenas buscará a conexão atual de entrada.

### Modo Ventilador

- Auto: Os ventiladores embutidos funcionam automaticamente a uma velocidade variável de acordo com a temperatura interna.
- Alto: Os ventiladores embutidos funcionam a alta velocidade.

Os ventiladores embutidos funcionam a alta velocidade. Selecione esta opção ao usar o projetor em altitudes de aproximadamente 2500 pés/760 metros ou mais altas.

#### Information Hide

- Ligar: Selecione "Ligar" para ocultar a mensagem de informação.
- Desligar: Escolha "Desligar" para mostrar a mensagem de busca.

### Cor de fundo

Use este recurso para exibir uma tela em "Preto" ou "Azul" quando nenhum sinal estiver disponível.

### Ajuste da lâmpada

Consulte a página seguinte.

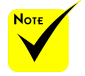

 Com o filtro de pó opcional instalado, "Alto"é selecionado para "Modo Ventilador". Filtro de pó é Opcional e pode não ser necessário em algumas regiões.

Informação

Consulte a página 53.

Avançada

Consulte a página 54.

Reset

Escolha "Ligar" para retornar os parâmetros de exibição em todos os menus às AJUSTE padrão de fábrica.

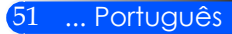

### *OPÇÕES | Ajuste da lâmpada*

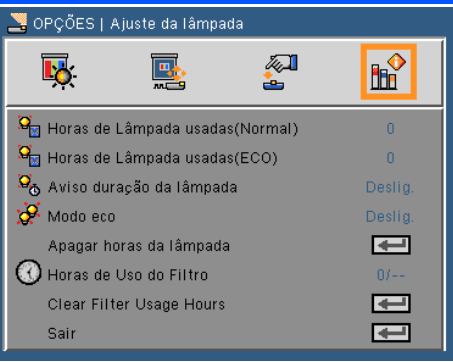

### Horas de Lâmpada usadas (Normal)

Mostra o tempo de projeção para o modo normal.

### Horas de Lâmpada usadas (ECO)

Mostra o tempo de projeção para o modo ECO.

### Aviso da duração da lâmpada

Escolha esta função para mostrar ou ocultar a mensagem de advertência quando a mensagem de troca da lâmpada for exibida. A mensagem aparecerá quando a lâmpada houver alcançado o fim da sua vida.

### Modo ECO

Selecione "Ligar"para obscurecer a lâmpada do projetor o que reduzirá o consumo de energia e extenderá a vida da lâmpada. Selecione "Desligar"para retornar ao modo normal.

### Apagar horas da lâmpada

Zera o contador de horas da lâmpada depois da sua troca.

### Horas de Uso do Filtro

Mostra o tempo de projeção usando o filtro.

### Clear Filter Usage Hours

Reajusta o contador do filtro após a troca do filtro

### Sair

Pressione  $\rightarrow$  para retornar para o menu anterior.

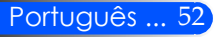

### *OPÇÕES | Informações*

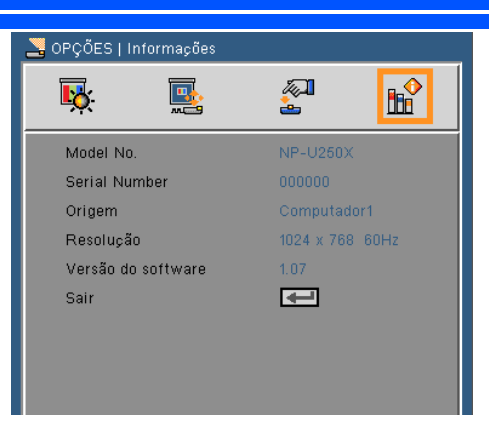

### Informações

Para mostrar as informações do projetor com relação à fonte, resolução e versão de software na tela.

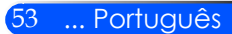

### *OPÇÕES | Avançada*

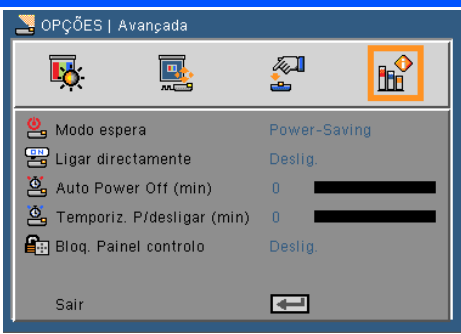

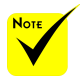

### Modo espera

- Economizador de Energia: Escolha "Economizador de Energia" para poupar ainda mais a dissipação de energia < 0.5W.
- Normal: Escolha "Normal" para retornar à espera normal.

#### Ligar diretamente

Escolha "Ligar" para ativar o Modo de Energia Direta. O projetor se ligará automaticamente quando a energia AC for fornecida, sem pressionar o botão (<sup>1</sup>) no painél de controle do projetor ou o botão LIGAR no controle remoto.

#### Auto Power Off (min)

Ajusta o intervalo do temporizador de contagem regressiva. O temporizador de contagem regressiva será iniciado quando nenhum sinal estiver sendo enviado para o projetor. O projetor será desligado automaticamente quando a contagem regressiva terminar (em minutos).

### Temporiz. P/desligar (min)

Ajusta o intervalo do temporizador de contagem regressiva. O temporizador de contagem regressiva será iniciado, com ou sem o sinal sendo enviado para o projetor. O projetor será desligado automaticamente quando a contagem regressiva terminar (em minutos).

#### Bloq. Painel controlo

Quando a função de segurança do teclado estiver "ligada", o painél de controle será bloqueado contudo, o projetor poderá ser operado pelo controle remoto. Selecionando "Desligar", você poderá reusar o painél de controle. Pressione e mantenha pressionado o botão ENTER no compartimento do projetor por aproximadamente 10 segundos para desligar a "Segurança do Painél de Controle".

 O modo Economia de Energia desativará os seguintes conectores, botões ou funções quando o projetor estiver a espera:

- Conector SAÍDA DO ÁUDIO
- Funções LAN e Alerta de Carta
- Botões que estão no gabinete exceto o botão de ENERGIA
- Botões que estão no controle remoto exceto o botão de ENERGIA
- Conector de Controle do PC
- Ferramenta Remota Virtual, Utilitário para Controle do PC Pro4

### **Solução de problemas**

 *Se tiver problemas com o projetor, consulte às seguintes informações. Se o problema persistir, contacte o seu revendedor local ou centro de serviço.*

### **Problema: Nenhuma imagem aparece na tela**

- Assegure-se de que todos os cabos e conexões de energia estejam conectados corretamente e firmemente como descritos na seção "Instalação).
- Assegure-se de que os pinos dos conectores não estejam distorcidos ou quebrados.
- Verifique se a lâmpada de projeção foi instalada firmemente. Consulte a seção "Troca da lâmpada".
- Certifique-se de ter removido a tampa da lente, e que o projetor esteja ligado.
- Certifique-se de que o recurso "AV-MUTE" não está ativado.

### **Problema: Imagem parcial, rolando, ou exibida incorretamente**

- Pressione "AUTO ADJ." no controle remoto ou painél de controle.
- Se estiver usando um PC:

Para Windows 95, 98, 2000, XP, Windows 7:

- 1. Do ícone "Meu Computador", abra uma pasta "Painél de Controle", e faça clique duplo no ícone "Mostrar".
- 2. Selecione a guia "AJUSTE".
- 3. Clique em "Propriedades Avançadas".

### Para Windows Vista:

- 1. Do ícone "Meu Computador", abra a pasta "Painél de Controle", e faça clique duplo na "Aparência e Personalização".
- 2. Selecione "Personalização".
- 3. Clique "Ajustar resolução da tela" para exibir "Mostrar AJUSTE". Clique em "AJUSTE Avançadas".

 **Se o projetor não estiver exibindo a imagem inteira, também será necessário alterar o monitor que estiver usando. Consulte os seguintes passos.**

- 4. Verifique se a configuração de resolução é menor ou igual a .resolução 1280 x 1024
- 5. Selecione "Alterar" abaixo da guia "Monitor".
- 6. Clique em "Mostrar todos os dispositivos". Em seguida, selecione "Tipos de monitores padrão" sob a caixa SP; escolha a resolução desejada sob a caixa "Modelos".
- Se estiver usando um notebook:
	- 1. Primeiro, siga os passos acima para ajustar a resolução do computador.
	- 2. Pressione para alternar as AJUSTE de saída. Exemplo: [Fn] + [F4]

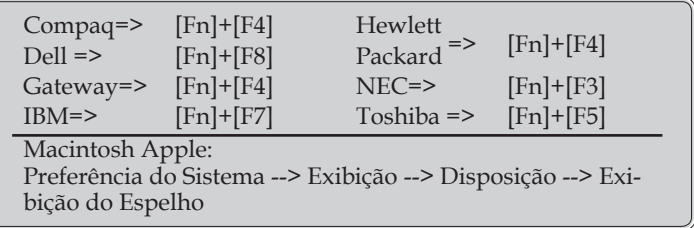

 Se tiver dificuldade em alterar as resoluções ou se o monitor travar, reinicie todos os equipamentos inclusive o projetor.

### **Problema: A tela do notebook ou PowerBook não está exibindo uma apresentação**

Se estiver usando um PC notebook:

Alguns PCs notebook podem desativar suas próprias telas quando um segundo dispositivo de exibição estiver em uso. Cada um tem uma maneira diferente de ser reativado. Consulte o manual do computador para as informações detalhadas.

### **Problema: A imagem está instável ou trêmula**

- Ajuste a"Fase" para corrigi-la. Consulte a seção "Configuração" para maiores informações.
- Altere a configuração de cores do monitor a partir do seu computador.

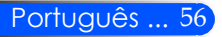

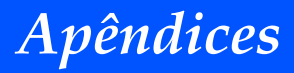

### **Problema: A imagem tem uma barra vertical piscando**

- Use "Relógio" para fazer um ajuste.
- Verifique e reconfigure o modo de exibição da placa gráfica para torná-la compatível com o projetor.

#### **Problema: A imagem está fora de foco**

- Ajuste a Alavanca de Foco na lente do projetor.
- Assegure-se que a tela de projeção esteja entre a distância requerida 5"a 12"/130 para 314 mm [U300X/U250X]/6" a 12"/148 para 311 mm [U310W/U260W] a partir do projetor (consulte a página 29).

#### **Problema: A imagem é esticada ao exibir um DVD de 16:9**

O projetor detecta automaticamente o DVD de 16:9 e ajusta o formato digitalizando para tela inteira com configuração padrão de 4:3.

Se a imagem ainda estiver alongada, também será preciso ajustar a proporção da seguinte maneira:

- Selecione o tipo de formato 4:3 no seu reprodutor de DVD se você estiver reproduzindo um DVD de 16:9.
- Se não puder selecionar um tipo de formato de 4:3 no seu reprodutor de DVD, selecione o formato 4:3 no menu da tela.

#### **Problema: A imagem está invertida**

 Selecione "Config --> Orientação" a partir do menu OSD e ajuste a direção de projeção.

#### **Problema: A lâmpada queimou ou fez um som de estouro**

 Quando a lâmpada chegar ao final da sua vida útil, poderá queimar e produzir um som alto de estouro. Caso isso aconteça, não será possível ligar o projetor até que se troque o módulo da lâmpada. Para trocar a lâmpada, siga os procedimentos descritos na "Troca da lâmpada".

### **Problema: Mensagem do LED**

#### **Indicador de Energia**

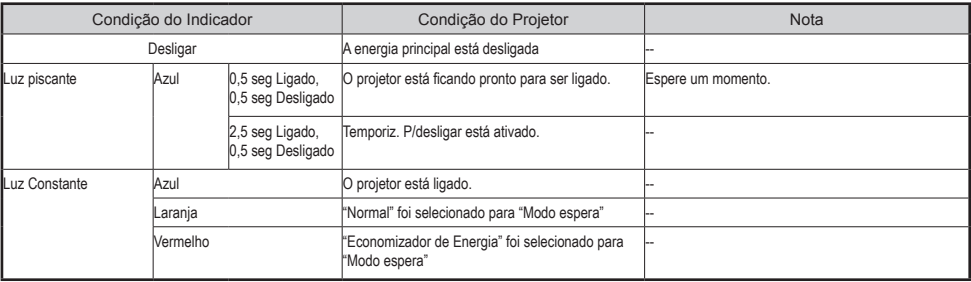

#### **Indicador de Estado**

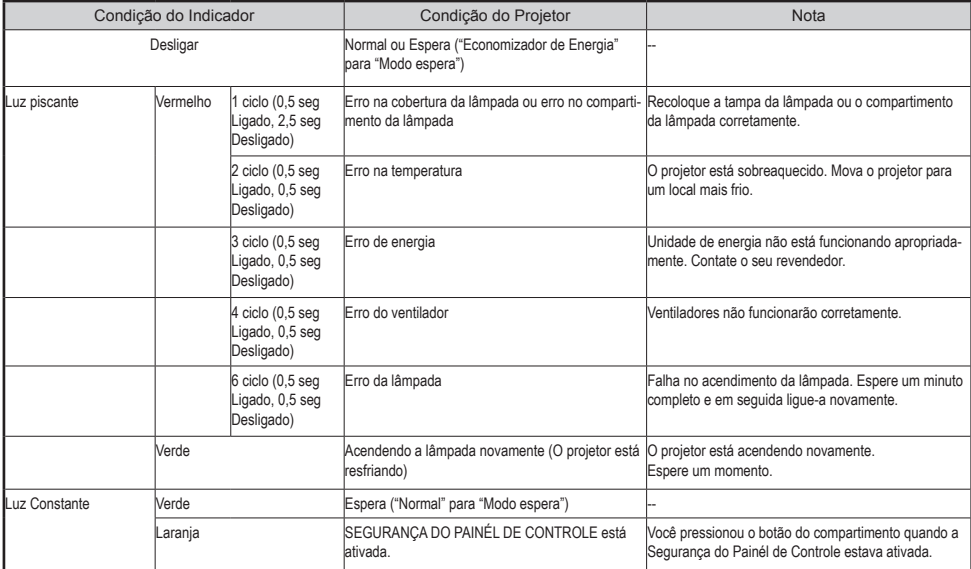

#### **Indicador da Lâmpada**

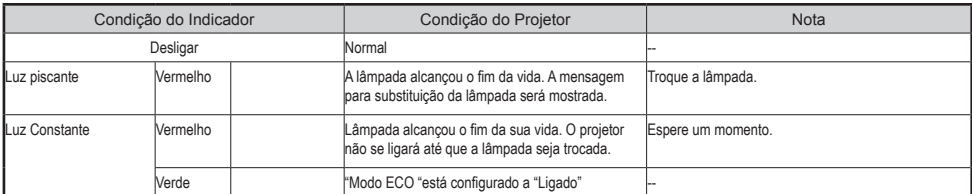

### **Problema: Lembretes de Mensagem**

 Temperatura excessiva – O projetor há excedido sua temperatura de operação recomendada e deve ser deixado a resfriar antes que possa ser usado.

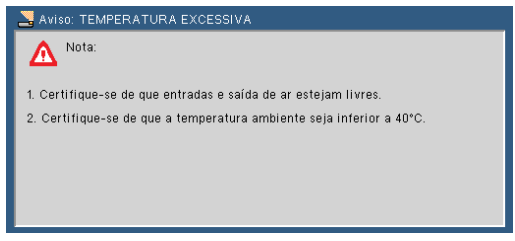

 Troca de lâmpada – a lâmpada está quase alcançando sua vida útil máxima. Prepare para trocá-la logo.

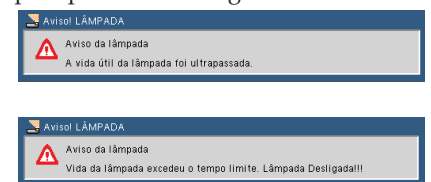

NOTA: Quando você continua a usar o projetor por umas outras 100 horas após a lâmpada ter alcançado o fim da sua vida útil, o projetor não consegue ser ligado.

Se isto ocorrer, após substituir a lâmpada, conecte o cabo de alimentação e em seguida pressione o botão HELP (AJUDAR) no controle remoto. Isto lhe permitirá ligar o projetor. Apague as horas da lâmpada selecionando "OPÇÕES"-> "Ajuste da lâmpada"-> "Clear Filter Usage Hours" do menu.

 Falha do ventilador – O ventilador do sistema não está funcionando.

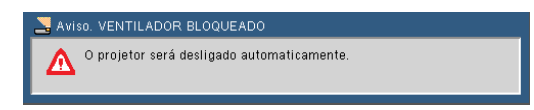

 $\triangleright$  Limpeza do filtro

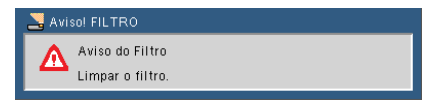

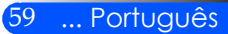

### **Limpeza do filtro**

A esponja do filtro de ar mantém a poeira e sujeira de entrar dentro do projetor e deve ser frequentemente limpada. Se o filtro estiver sujo ou obstruído, o seu projetor poderá se sobreaquecer.

### **CUIDADO:**

- Desligue o projetor, e desconecte o projetor antes de substituir o filtro.
- Limpe somente a parte externa da tampa do filtro com um aspirador de pó.
- Não tente operar o projetor sem a tampa do filtro.

### **Para limpar o filtro de ar**

Use um pequeno aspirador de pó designado para computadores e outros equipamentos de escritório.

Se a sujeira for difícil de ser removida ou o filtro estiver quebrado, contate seu revendedor local ou centro de serviço para obter um novo filtro.

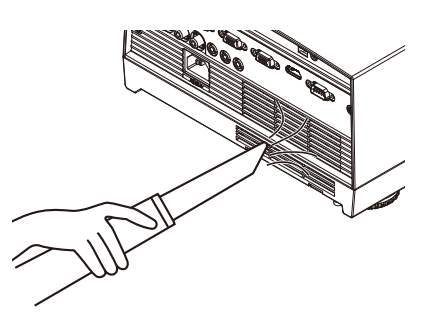

### **Para trocar o filtro**

### **CUIDADO:**

- Antes de trocar o filtro, remova a poeira e a sujeira do compartimento do projetor.
- O projetor contém partes de alta precisão. Mantenha fora a poeira e a sujeira durante a troca de filtro.
- Não lave o filtro com água. Água irá danificar a membrana do filtro.
- Recoloque a tampa do filtro corretamente. Se não fizer isso, poderá causar mal funcionamento do projetor.

### **Procedimento de troca:**

- 1. Desconecte o cabo de alimentação.
- 2. Puxe o filtro para fora
- 3. Troque o filtro
- 4. Instale o filtro novo invertendo os passos anteriores.
- 5. Depois da troca do filtro, ligue a energia, e pressione o botão [MENU] -> OPÇÕES | Ajuste da lâmpada -> Limpar o Contador de Filtro para reajustar o tempo de uso do filtro. Consulte a página 52.

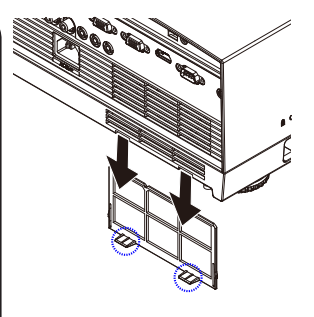

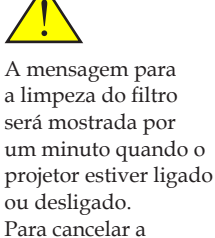

mensagem, pressione qualquer botão no compartimento do projetor ou no controle remoto.

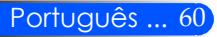

### **Troca da lâmpada**

### **(lâmpada opcional NP19LP (U250X/U260W)/NP20LP (U300X/ U310W))**

O projetor detectará a vida da lâmpada em 2500 horas (U250X/U260W) /2500 horas (U300X/U310W) em Modo Eco Desligado. Quando o indicador LED de "Energia" pisca em vermelho e aparece a mensagem abaixo na tela, o projetor há detectado que a lâmpada está se aproximando do fim da sua vida. (Consulte a página 27). Ele lhe mostrará uma mensagem de advertência

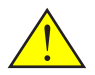

Aviso: Para evitar queimaduras, permita que o projetor esfrie por ao menos 60 minutos antes de trocar a lâmpada!

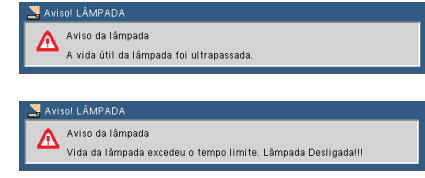

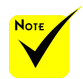

 A vida da lâmpada no Modo Eco Ligado: até 3000 horas (U300X/U310W) e até 4000 horas (U250X/U260W).

Ao ver esta mensagem, troque a lâmpada o mais breve possível. Assegure-se de que o projetor tenha se resfriado por ao menos 60 minutos antes de trocar a lâmpada.

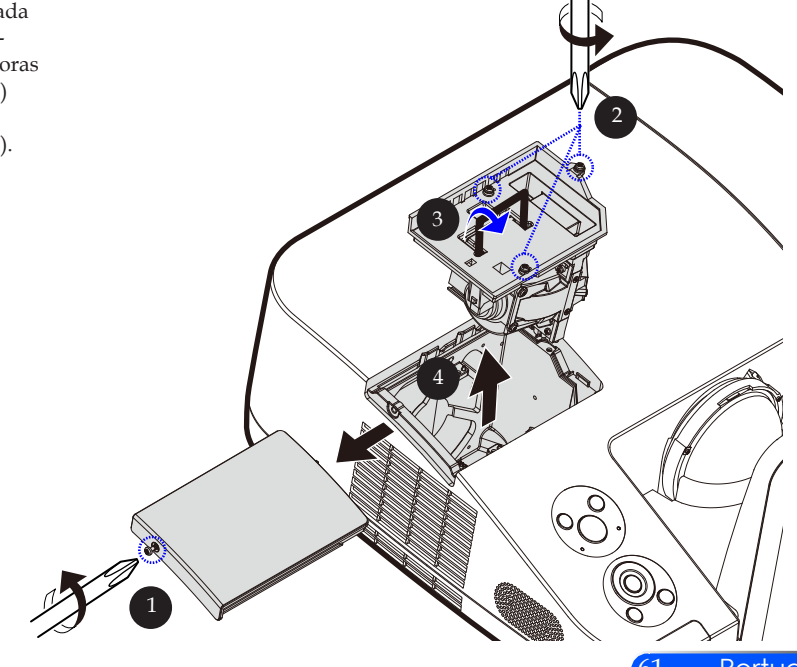

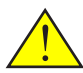

Aviso: Para reduzir o risco de ferimentos pessoais, não toque a lâmpada nem a deixe cair. A lâmpada pode trincar e causar ferimentos se cair.

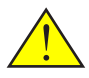

Não quebre o vidro do compartimento da lâmpada. Mantenha impressões digitais fora da superfície do compartimento da lâmpada. Impressões digitais deixadas na superfície de vidro podem causar uma mancha indesejada e qualidade de imagem ruim.

### **Procedimento de troca da lâmpada:**

- 1. Desligue a energia do projetor pressionando o botão DESLI-GAR no controle remoto ou o botão  $\binom{1}{2}$  no painél de controle.
- 2. Espere o projetor esfriar por pelo menos 60 minutos.
- 3. Desconecte o cabo de alimentação.
- 4. Use uma chave de fendas para remover o parafuso da tampa.  $\Omega$
- 5. Levante e remova a tampa.
- 6. Remova os 3 parafusos do módulo da lâmpada (2) e levante o suporte. <sup>6</sup>
- 7. Puxe o módulo da lâmpada para fora.
- 8. Instale o novo módulo da lâmpada revertendo os passos anteriores. Assegure-se de apertar os parafusos no módulo da lâmpada e a tampa da lâmpada.
- 9. Após a troca da lâmpada, ligue a energia, e selecione o botão [MENU] -> OPÇÕES | Ajuste da lâmpada -> Apagar o Contador da Lâmpada para zerar o contador da lâmpada. Consulte a página 52.

### **Procedimento de limpeza para o espelho esférico e a lente**

Se o espelho esférico ou lente de projeção estiver empoeirado ou manchado, limpe o espelho ou a lente com o seguinte procedimento:

- 1. Desligue o projetor e resfrie o projetor por um tempo.
- 2. Desconecte o cabo de alimentação da rede elétrica.
- 3. Sopre a poeira com um soprador para câmeras que pode ser comprado das lojas de câmeras. Limpe o espelho ou lente suavemente usando o pano de limpeza.

### **CUIDADO:**

- Não limpe o espelho, se houver poeira nele. Sopre a poeira com o soprador primeiro.
- Sempre limpe o espelho ou lente com o pano de limpeza.
- Não limpe o espelho ou lente com muita força porque isso pode causar dano sério na superfície do espelho ou lente.
- A limpeza pode arranhar o espelho ou a lente. A performance óptica do projetor será assim impactada se o espelho ou lente estiver arranhado após a limpeza. O impacto na performance óptica será dependente da condição de arranhadura deles.
- Não use limpadores líquidos ou químicos no pano porque podem contaminar o pano e causar dano sério na superfície do espelho ou da lente.

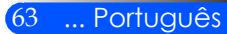

### **Especificações**

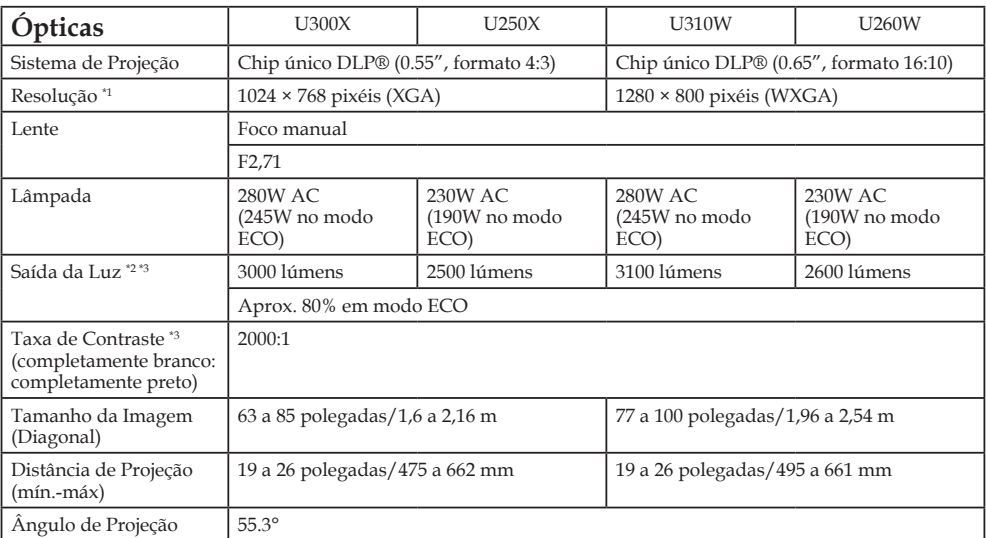

\*1 Pixéis efetivos são mais de 99.99%.

\*2 Este é o valor de saída da luz (lúmens) quando o [Mode de Imagm] está configurado a [Alto-Brilho] no menu. Se algum outro modo estiver selecionado como [Mode de Imagm], o valor de saída da luz poderá cair ligeiramente.

\*3 Cumpre com ISO21118-200

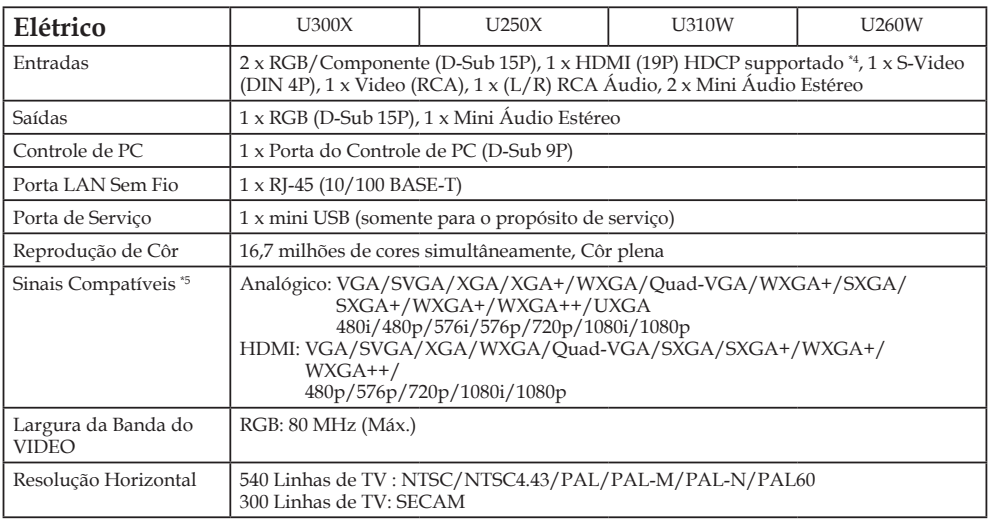

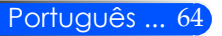

 $e$ iês

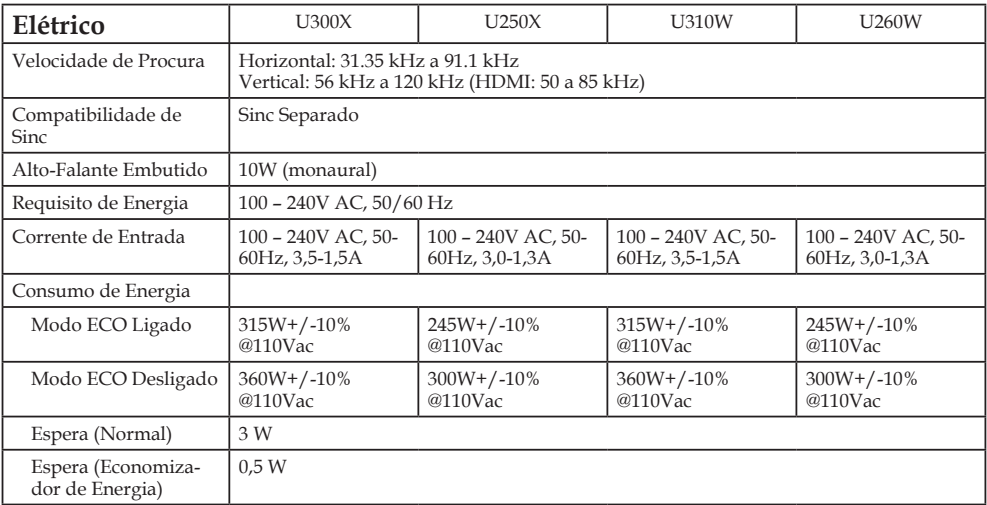

\*4 HDMI® (Côr Profunda, Sinc Lip) com HDCP

O que é a tecnologia HDCP/HDCP?

HDCP é um acrônimo para Proteção do Conteúdo Digital da Largura de Banda Alta. Proteção do Conteúdo Digital da Largura de Banda Alta (HDCP) é um sistema para prevenção de cópia ilegal dos dados de VIDEO enviados pela Interface Visual Digital (DVI). Se você não puder ver o material através da entrada HDMI, isto não significa necessariamente que o projetor não está funcionando corretamente. Com a implementação de HDCP, pode haver casos em que certo conteúdo está protegido com HDCP e pode não ser exibido devido à decisão/intenção da comunidade HDCP (Digital Content Protection, LLC).

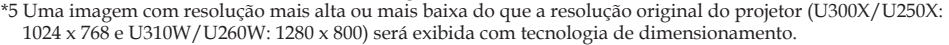

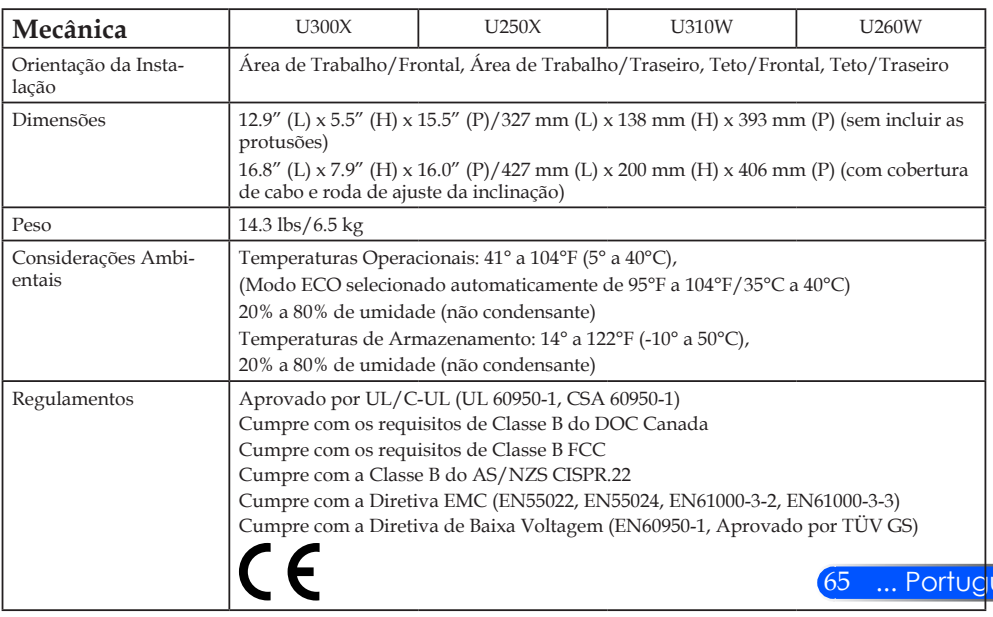
## **Modos de Compatibilidade RGB Analógico**

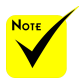

- (\*1)Resolução original no modelo XGA (U300X/ U250X).
- (\*2)Resolução original no modelo WXGA (U310W/ U260W).
- (\*3) O projetor pode falhar ao exibir estes sinais corretamente quando [AUTO] for selecionado para [Formato] no menu sobre a tela. O padrão da fábrica é [AUTO] para [Formato]. Para exibir estes sinais, selecione [16:9] para [Formato].

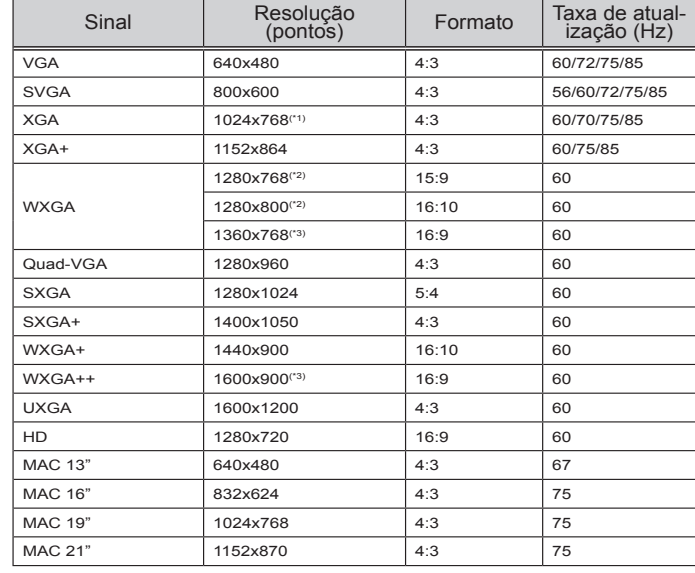

### **HDMI**

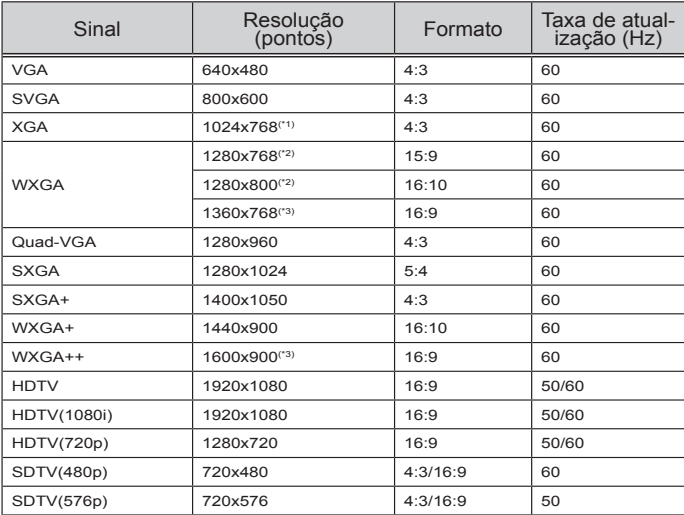

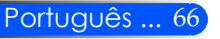

### **Componente**

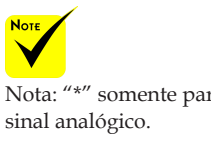

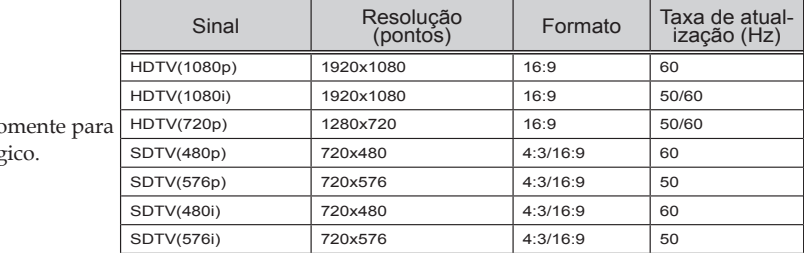

### **VIDEO Composto/VIDEO-S**

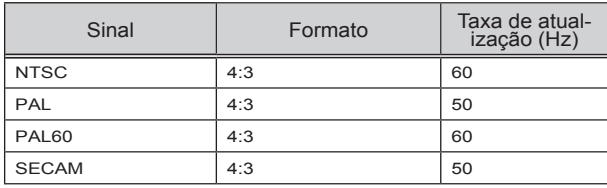

#### **SUGESTÃO:**

- Uma imagem com resolução mais alta ou mais baixa do que a resolução original do projetor (U300X/U250X: 1024 x 768/U310W/U260W: 1280 x 800) será exibida com tecnologia de redimensionamento.
- Sinc nos sinais de sinc Verde e Composta não tem suporte.
- Sinais diferentes daqueles especificados na tabela acima podem não ser exibidos corretamente. Se isto ocorrer, mude a taxa de atualização ou resolução no seu PC. Consulte à seção de ajuda das Propriedades de Exibição do seu PC para saber dos procedimentos.

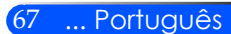

### **Instalação no teto**

- 1. Para prevenir dano ao seu projetor, use o pacote de montagem para teto na instalação.
- 2. Se você comprar uma montagem de teto de uma outra empresa, assegure-se de que os parafusos usados para anexar uma montagem ao projetor cumpram com as seguintes especificações:
	- **Tipo do parafuso: M4**
		- **Comprimento máximo da rosca: 8 mm**
	- **Comprimento mínimo da rosca: 6 mm**

Note que os danos resultantes da instalação incorreta invalidará a garantia.

Unidade: mm

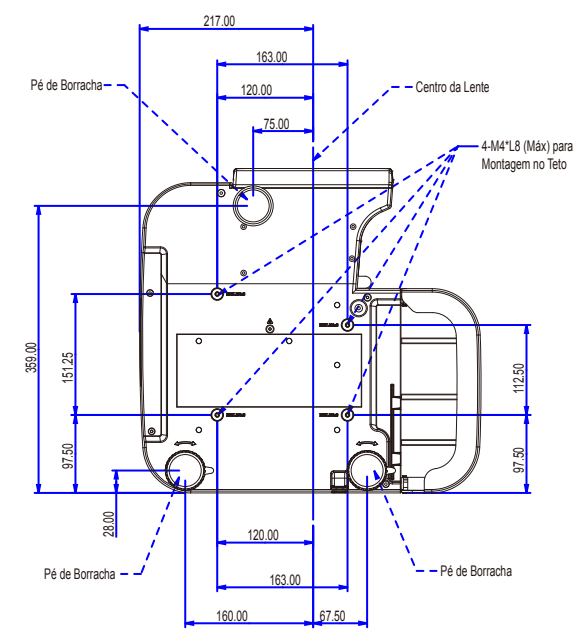

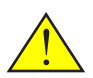

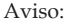

- 1. Se você comprar uma montagem de teto de uma outra empresa, assegure-se de que haja ao menos 10 cm de distância entre a cobertura inferior do projetor e o teto.
- 2. Evite colocar o projetor perto das fontes de calor tais como unidades de ar condicionado e aquecedores senão ele poderá sobreaquecer e se desligar automaticamente.
- 3. Montagens de teto devem estar anexadas ao metal, concreto ou madeira.

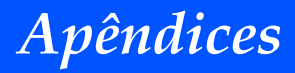

## **Dimensões do Compartimento**

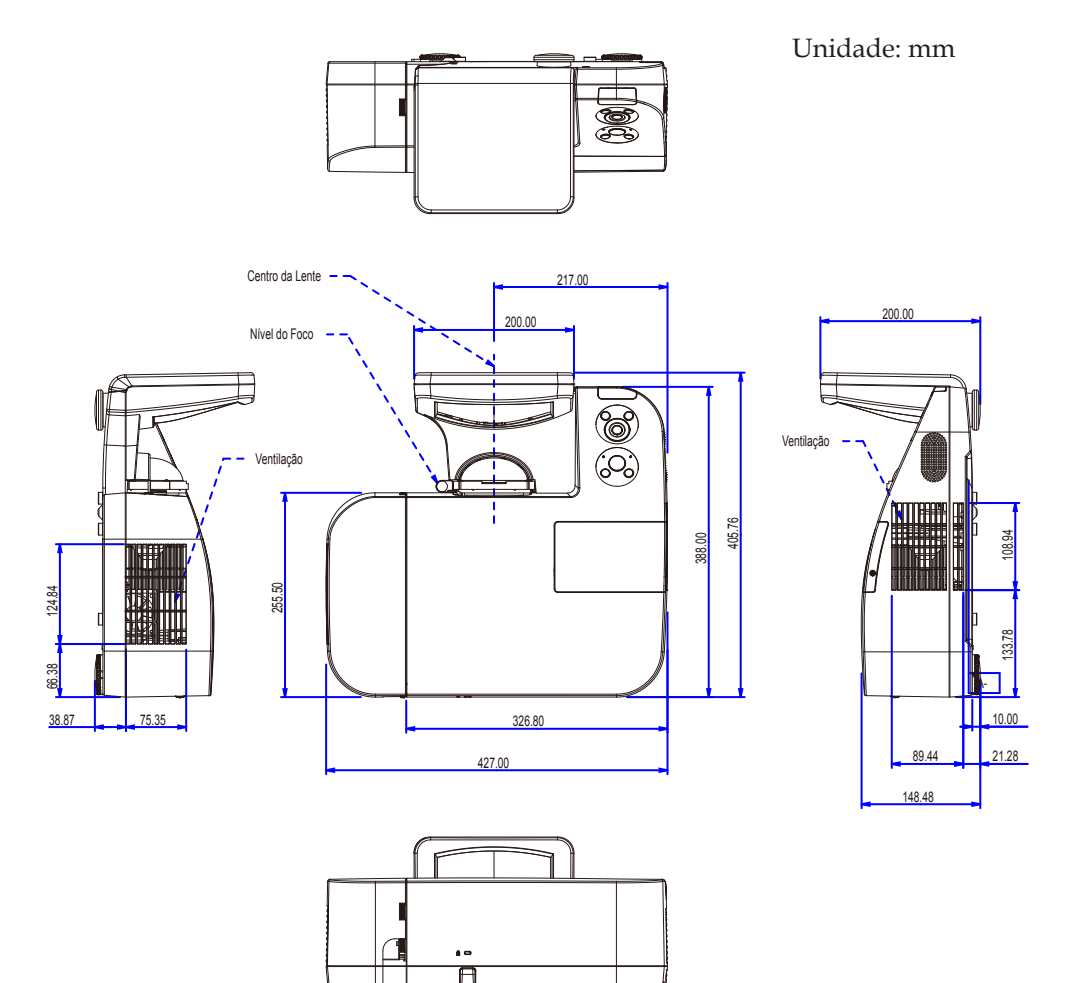

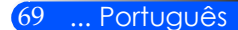

## **Tarefa de cada Pino do Conector de Entrada D-Sub do COMPUTER**

### **Conector Mini D-Sub 15 Pinos**

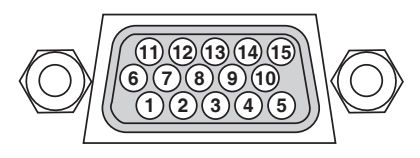

**Nível do Sinal Sinal de VIDEO: 0,7Vp-p (Analógico) Sinal Sinc: Nível TTL**

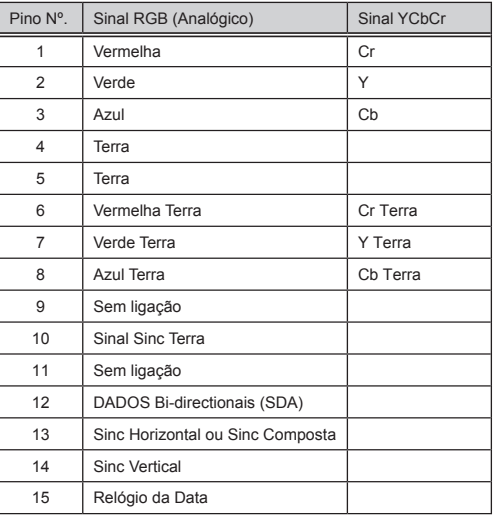

**COMPUTER 1 IN** NOTA: Pinos Nrs. 12 e 15 são necessários para DDC/CI.

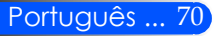

## **Códigos de Controle do PC e Conexão de Cabo**

### **Códigos de Controle do PC**

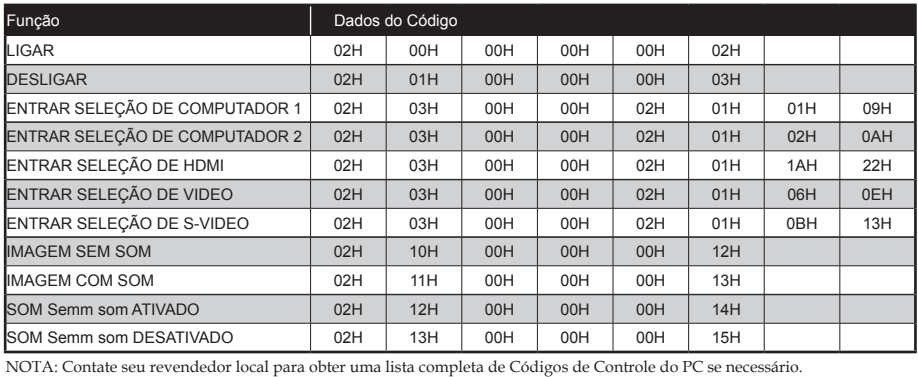

#### **Conexão de Cabo**

#### **Protocolo de Comunicação**

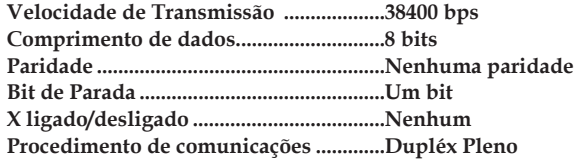

#### **Conector de Controle do PC (D-SUB 9P)**

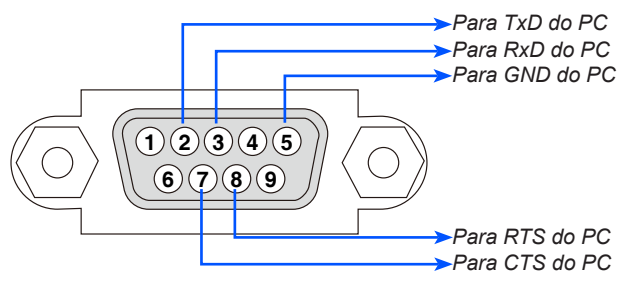

NOTA 1: Pinos 1, 4, 6 e 9 não são usados.

NOTA 2: Interligue o "Pedido de Envio" e "Limpar para Enviar" juntos em ambas as extremidades do cabo para simplificar a conexão do cabo.

## **Lista de Verificação para Resolução de Problemas**

Antes de contatar o seu revendedor ou pessoal de serviço, verifique a seguinte lista para certificar-se de que os reparos são necessário consultando a seção "Resolução de Problemas" no seu manual do usuário. Esta lista de verificação abaixo nos ajudará a resolver os seus problemas mais eficientemente. \* Imprimir as seguintes páginas.

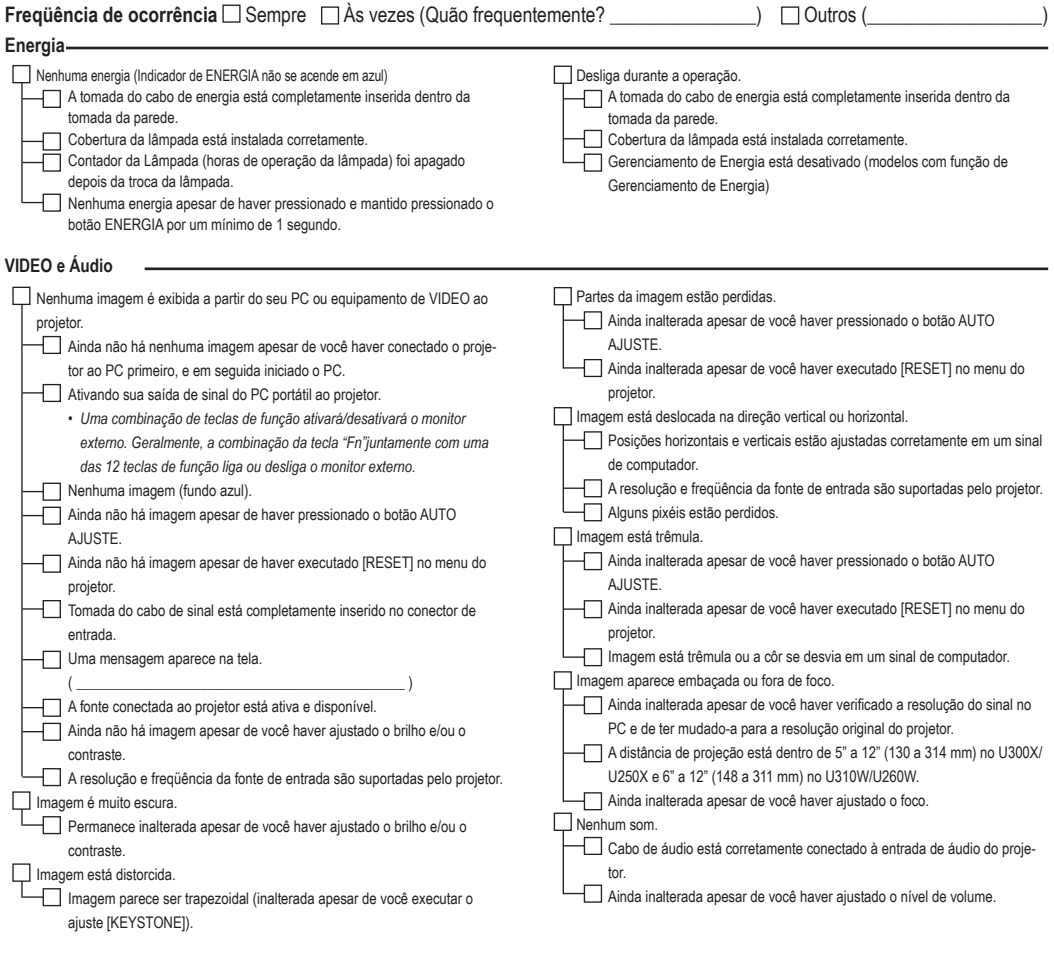

#### **Outros**

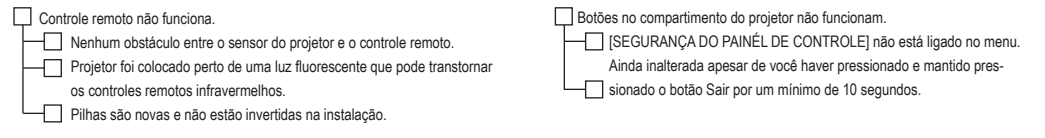

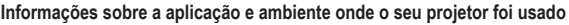

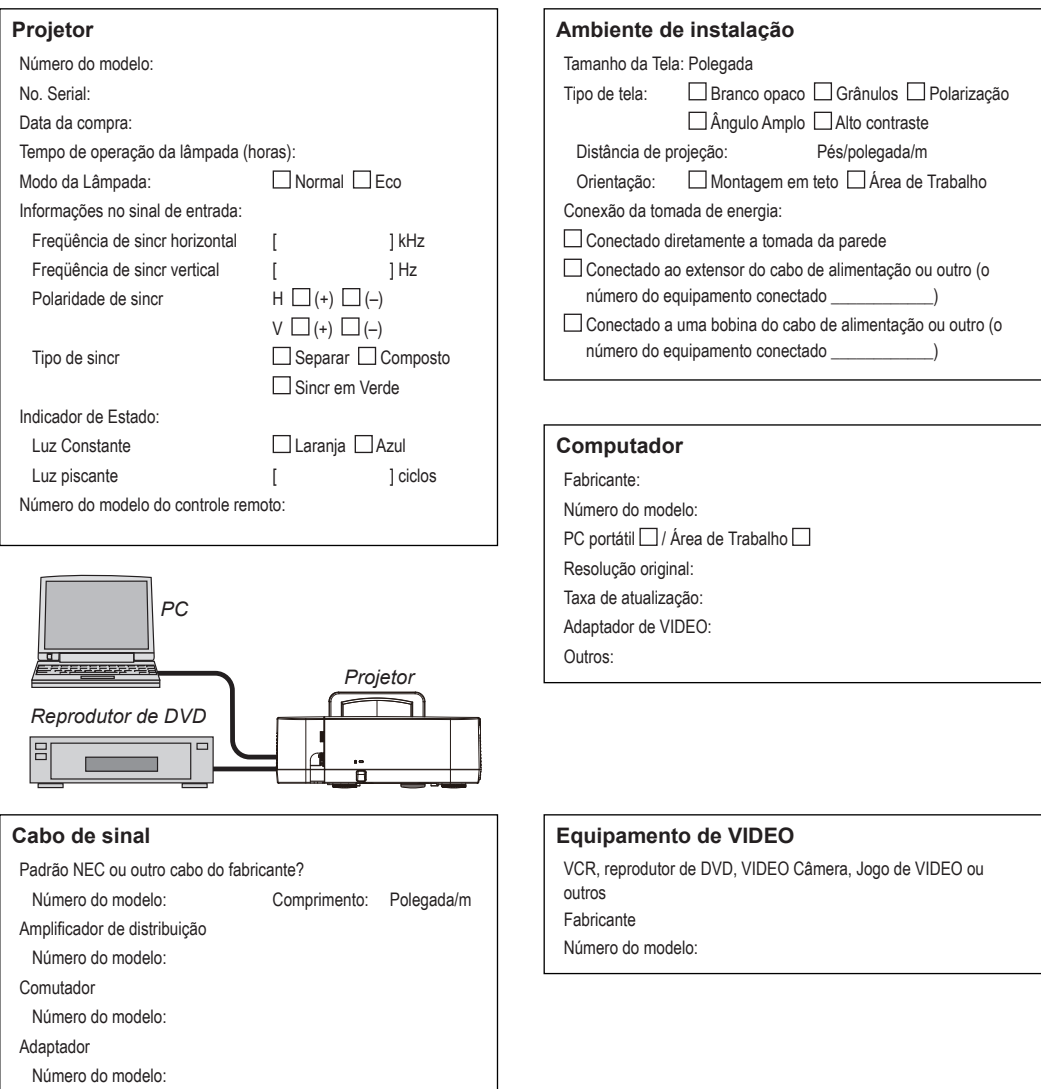

## **Certificação TCO**

Alguns modelos nesta série de produtos têm certificação TCO. Todos os modelos com certificação TCO têm a marca TCO na placa característica (na parte de baixo do produto). Para ver uma lista dos nossos projectores e da sua certificação TCO (apenas em Inglês), visite o nosso website em http://www.nec-display.com/ap/en\_projector/tco/index. html.

A certificação TCO, projectada pela TCO Development, corresponde a um padrão internacional ambiental e de ergonomia para equipamentos de TI.

Em alguns casos, podemos publicar uma lista de modelos com certificação TCO no nosso website antes da marca TCO ser colocada no produto. Esta diferença de tempo está relacionada com a data em que a certificação é recebida comparativamente com a data de fabrico dos projectores.

# **NEC**

© NEC Display Solutions, Ltd. 2010-2011 7N951535